# PROYECTOR DE DATOS

# XJ-F20XN/XJ-F200WN/ XJ-F210WN

# Guía de las funciones de red

- Asegúrese de leer las "Precauciones para su seguridad" y "Precauciones de uso" en el documento "Guía de configuración" para poder utilizar este producto correctamente.
- Guarde este manual en un lugar seguro para futuras consultas.
- Visite el siguiente sitio web para obtener la versión más reciente de este manual. http://world.casio.com/manual/projector/

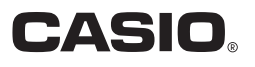

- DLP es una marca registrada de Texas Instruments de los Estados Unidos.
- Microsoft, Windows y Windows Vista son marcas registradas o comerciales de Microsoft Corporation en los Estados Unidos y otros países.
- HDMI, el logotipo HDMI y High-Definition Multimedia Interface son marcas comerciales o marcas comerciales registradas de HDMI Licensing, LLC.
- Mac OS es marca comercial o marca comercial registrada de Apple, Inc. en los Estados Unidos y otros países.
- XGA es una marca comercial registrada de IBM Corporation de los Estados Unidos.
- PJLink es una marca comercial pendiente o marca comercial registrada en Japón, Estados Unidos de América y en otras zonas o países.
- Crestron es una marca comercial registrada de Crestron Electronics Inc. de los Estados Unidos.
- AMX es una marca comercial registrada de AMX LLC de los Estados Unidos.
- Android es una marca comercial o marca comercial registrada de Google Inc.
- Otros nombres de empresas y productos pueden ser marcas comerciales registradas o marcas comerciales de sus respectivos dueños.
- Partes de este producto se basan parcialmente en el trabajo de Independent JPEG Group.
- El contenido de esta Guía del usuario está sujeto a cambios sin previo aviso.
- Queda prohibida la copia total o parcial de este manual. Este manual es solo para uso personal. Se prohíbe cualquier otro uso sin la autorización de CASIO COMPUTER CO., LTD.
- CASIO COMPUTER CO., LTD. no será responsable por lucro cesante o reclamos de terceros que surjan del uso de este producto o del presente manual.
- CASIO COMPUTER CO., LTD. no se hará responsable por ninguna pérdida o lucro cesante debido a la pérdida de datos por mal funcionamiento o mantenimiento del presente producto, o cualquier otra razón.
- Las pantallas de muestra exhibidas en este manual son solamente para fines ilustrativos, y pueden no ser exactamente iguales a las pantallas presentadas finalmente por el producto.
- Las capturas de pantalla que se muestran en este manual fueron tomadas de la versión en inglés. Algunos de los términos utilizados en el texto explicativo también se basan en las pantallas de la versión en inglés.

# **Contenido**

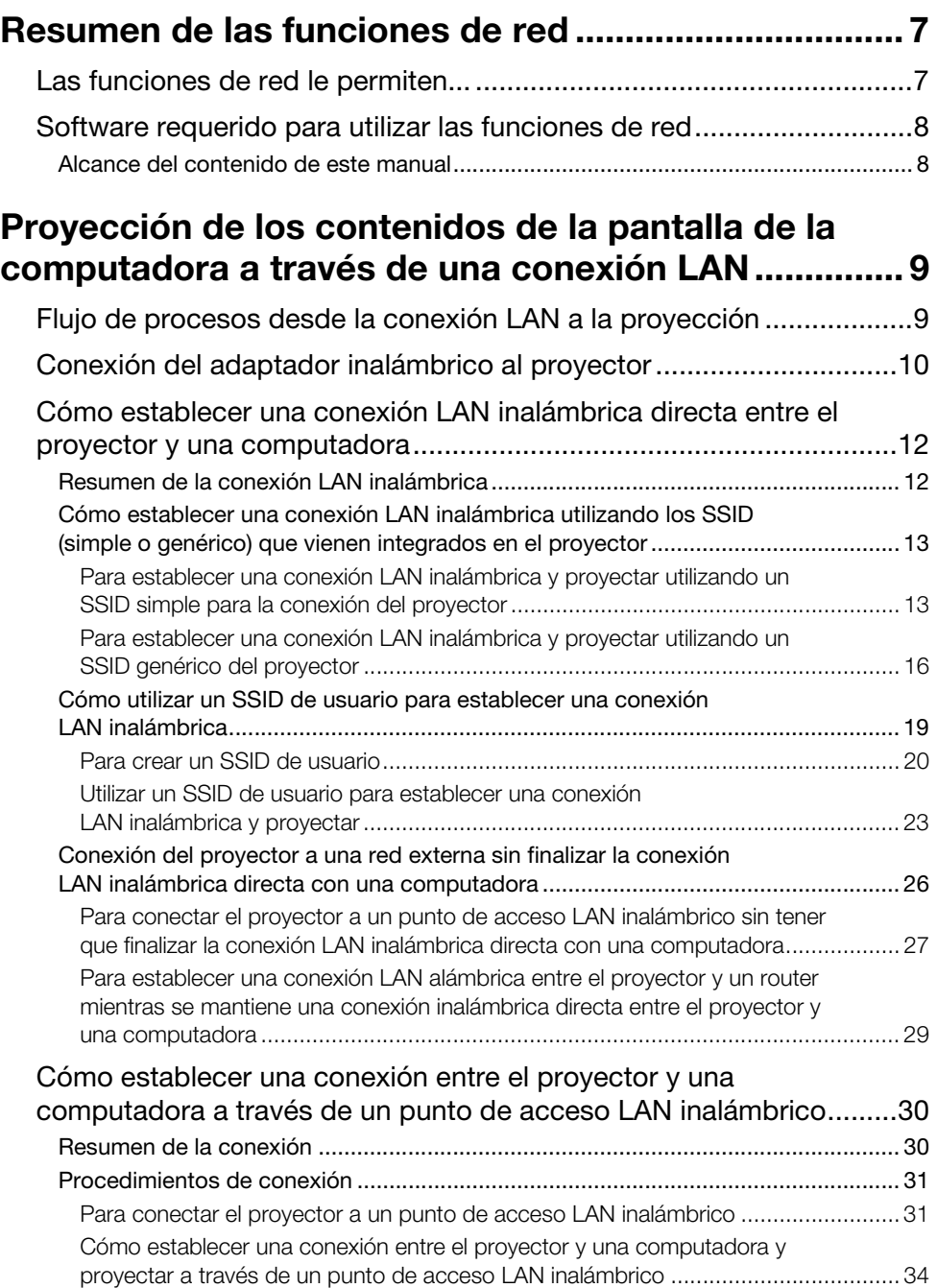

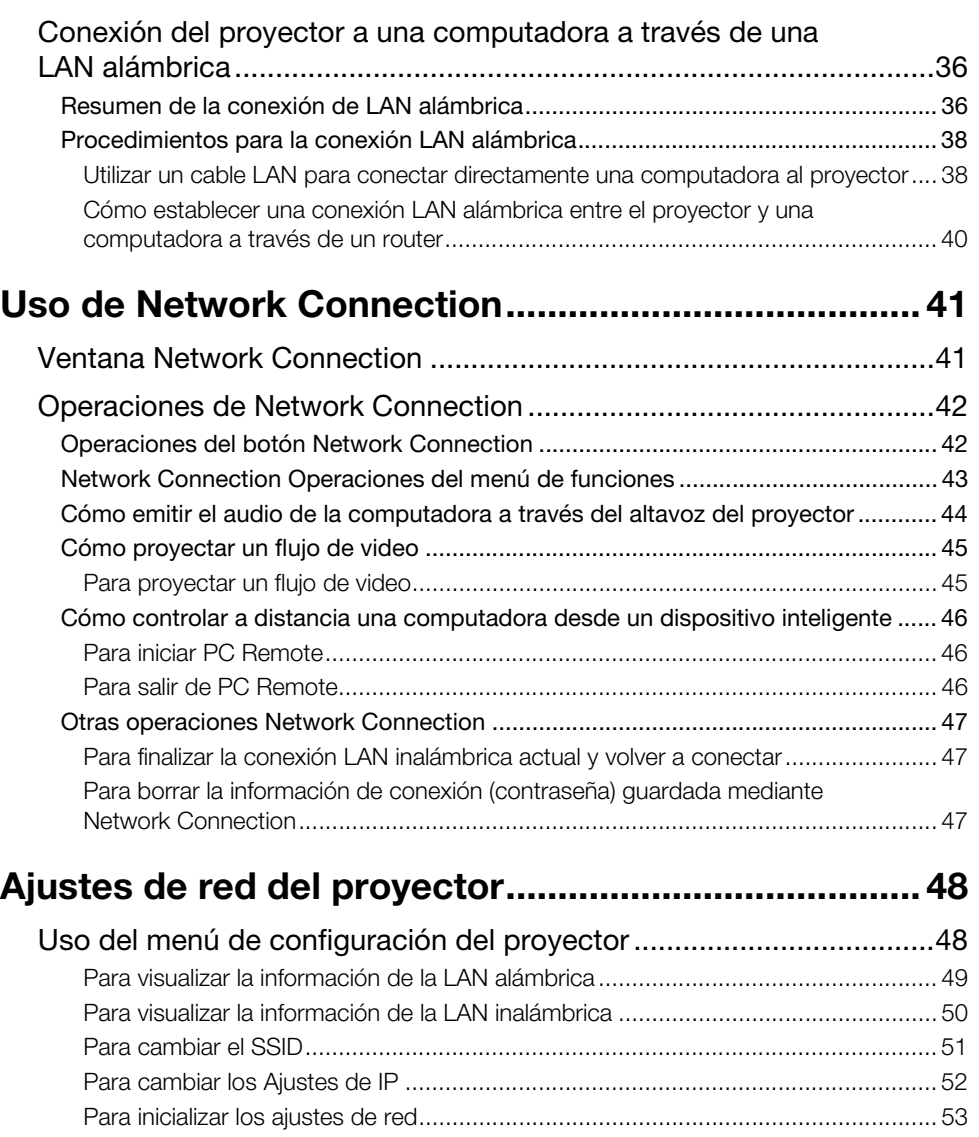

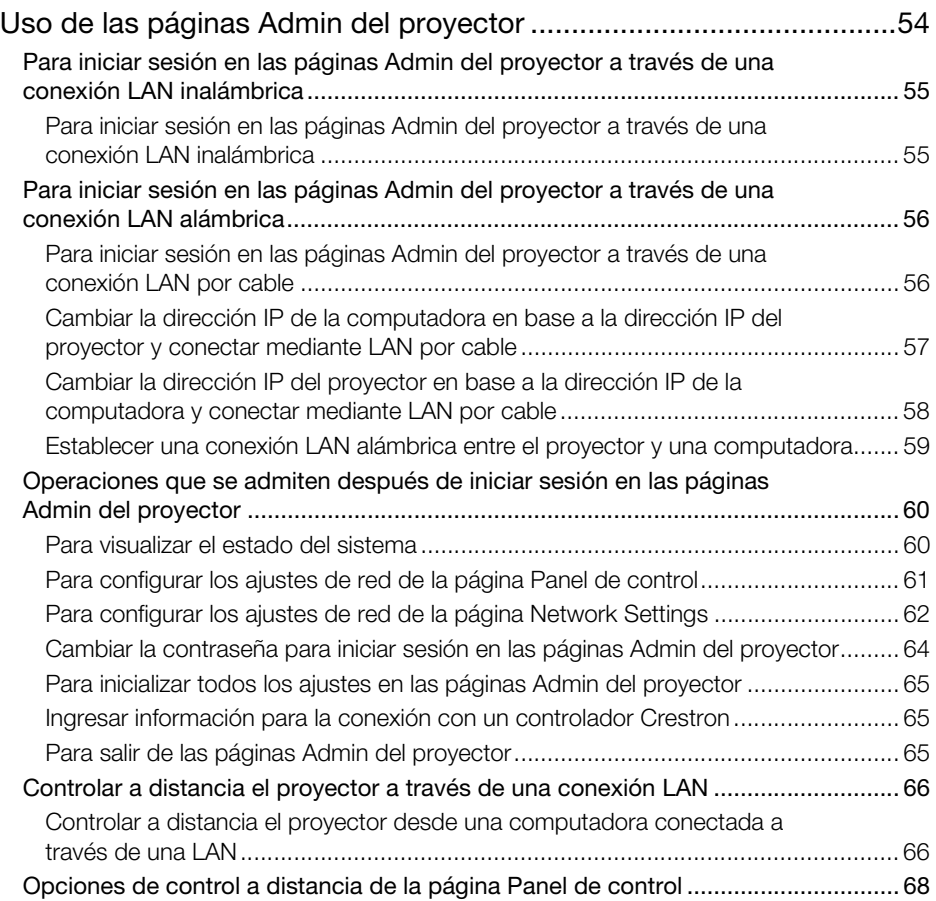

# [Operaciones en el Visor de archivos del proyector... 69](#page-68-0)

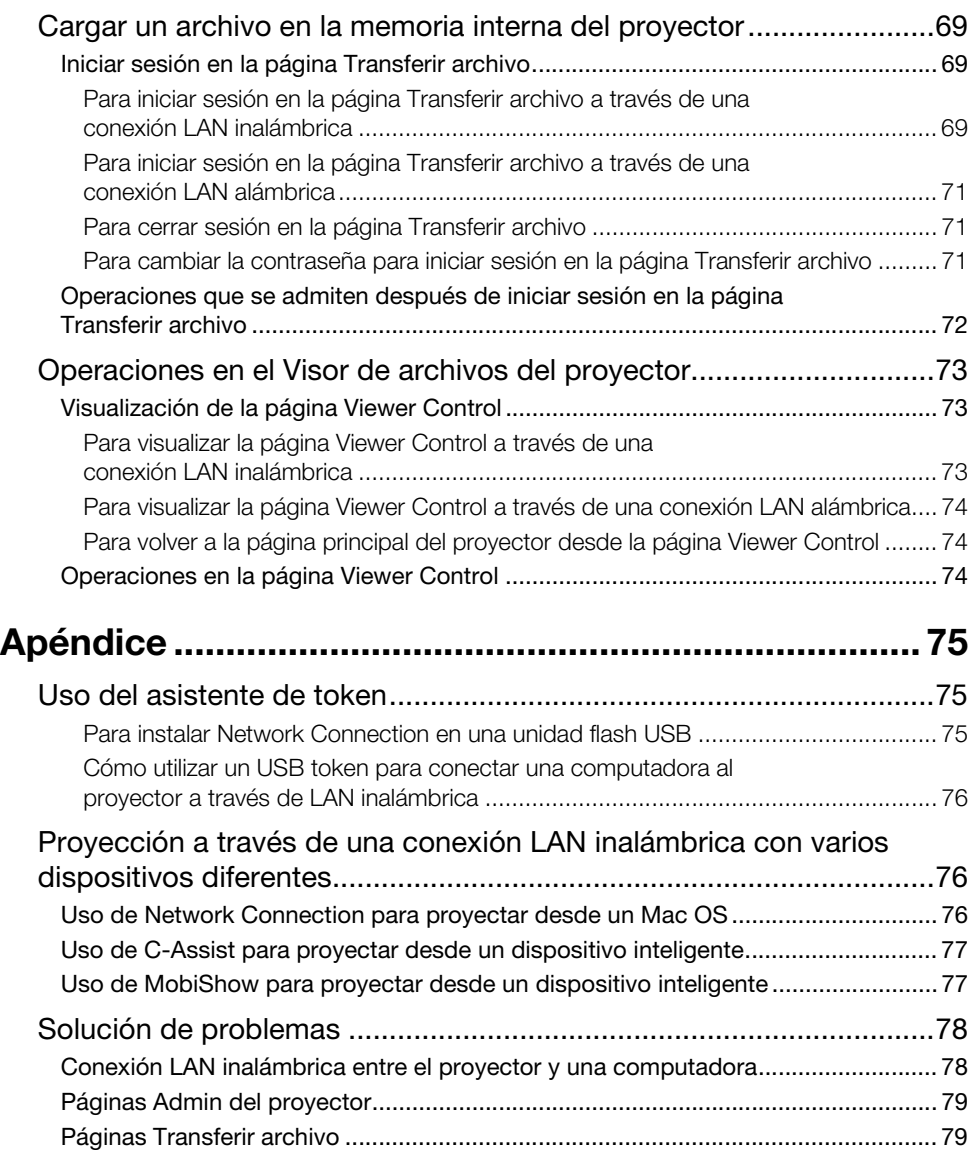

# <span id="page-6-1"></span><span id="page-6-0"></span>Las funciones de red le permiten...

 Conectar una computadora al proyector a través de una LAN inalámbrica y proyectar las imágenes de la pantalla de la computadora

Las imágenes de la pantalla de la computadora pueden proyectarse mediante una conexión sin cables. La conexión del proyector a una computadora a través de un punto de acceso LAN inalámbrica permite la proyección mientras la computadora está conectada a una red externa (Internet o Intranet).

 Conectar una computadora al proyector a través de una LAN alámbrica y proyectar las imágenes de la pantalla de la computadora

Puede conectar la computadora directamente al proyector mediante un cable, o de manera indirecta a través de un router y proyectar los contenidos de la pantalla de la computadora. La computadora cuyos datos en pantalla se están proyectando también puede conectarse a una red externa (Internet o intranet).

 Utilizar una conexión LAN inalámbrica para proyectar simultáneamente las imágenes en pantalla desde cuatro computadoras

La imagen proyectada puede dividirse en cuatro segmentos para permitir la proyección simultánea de las pantallas de cuatro computadoras a través de una conexión LAN.

 Utilizar una conexión LAN para proyectar la pantalla principal o la pantalla ampliada de una computadora (Network Connection)

El área de la pantalla que se extiende por el lado derecho del escritorio y que se visualiza en una computadora portátil puede proyectarse como una pantalla ampliada.

 Es posible proyectar la imagen de reproducción de una película como una pantalla separada a través de una conexión LAN (Network Connection)

Los datos de la película se pueden enviar al proyector a través de la LAN para permitir que la reproducción se pueda proyectar sin salir de la pantalla del escritorio de la computadora.

- Emitir audio de la computadora a través de una conexión LAN (Network Connection) Además de las imágenes de la pantalla de la computadora, el proyector también le permite emitir el audio de la computadora.
- Transferir archivos a la memoria interna del proyector desde una computadora conectada a través de una LAN

Transferir mediante el Visor de archivos del proyector, diversos tipos de archivos desde una computadora a la memoria interna del proyector a través de una LAN para la reproducción.

 Controlar de forma remota el proyector desde una computadora conectada a través de una LAN

El cambio de la fuente de entrada y otras operaciones básicas para el uso del proyector se pueden realizar desde una computadora conectada a través de una LAN.

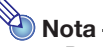

 Para obtener más información sobre Network Connection, consulte "[Software requerido para](#page-7-2)  [utilizar las funciones de red](#page-7-2)" más abajo.

# <span id="page-7-2"></span><span id="page-7-0"></span>Software requerido para utilizar las funciones de red

Para utilizar las funciones de red, el software requerido dependerá del tipo de dispositivo que se conectará al proyector a través de una LAN, tal como se muestra en la siguiente tabla.

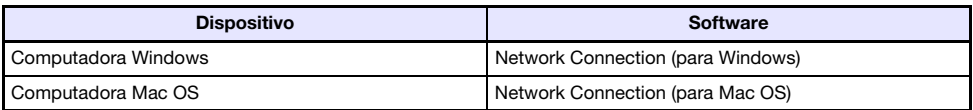

Para descargar el software, visite el sitio web en la siguiente URL. http://www.casio-intl.com/support/

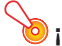

#### ¡Importante!

- Antes de instalar el software citado arriba en una computadora, asegúrese de visitar el sitio web de CASIO para obtener información acerca de los requisitos mínimos del sistema, descarga, condiciones de uso, y otras precauciones que deberá observar.
- Para obtener información acerca de cómo instalar el software citado arriba, consulte la página web de descarga.

## <span id="page-7-1"></span>Alcance del contenido de este manual

En los procedimientos descritos en este manual, se supone que Network Connection se está ejecutando en una computadora Windows.

Si está utilizando otro tipo de dispositivo, consulte la documentación de usuario que acompaña al software que se puede obtener de la página de descarga del software.

# <span id="page-8-0"></span>Proyección de los contenidos de la pantalla de la computadora a través de una conexión LAN

En esta sección encontrará toda la información necesaria para establecer una conexión LAN entre el proyector y una computadora y proyectar el contenido de la pantalla de la computadora.

# <span id="page-8-1"></span>Flujo de procesos desde la conexión LAN a la proyección

Existen diferentes métodos para establecer una conexión LAN entre el proyector y una computadora. En el siguiente flujo de procesos se indican los pasos a seguir para crear una conexión LAN.

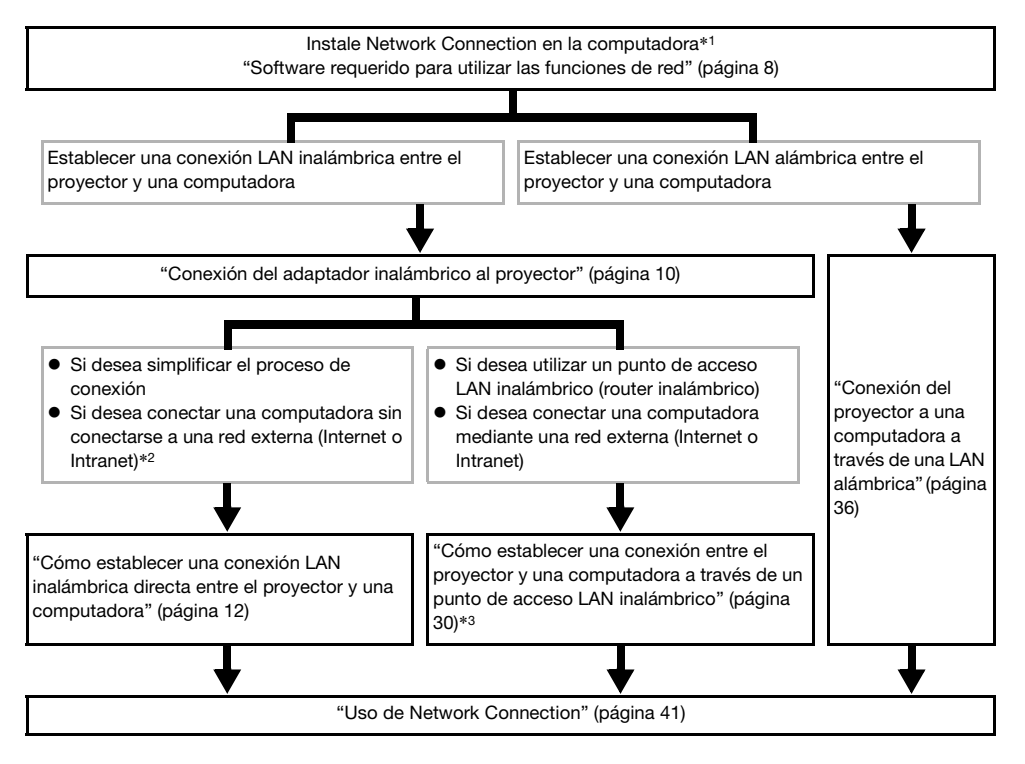

- \*1 Una vez instalado Network Connection en una computadora, ésta le permitirá crear tokens USB que se podrán utilizar para la conexión LAN de otras computadoras al proyector. Para los detalles, consulte "[Uso del asistente de token"](#page-74-3) (página [75\)](#page-74-3).
- \*2 Una vez establecida una conexión LAN inalámbrica directa entre el proyector y una computadora, ésta podrá conectarse a una red externa (Internet o Intranet) a través del proyector. Para obtener más información, consulte ["Conexión del proyector a una red externa sin finalizar la conexión LAN](#page-25-1)  [inalámbrica directa con una computadora"](#page-25-1) (página [26\)](#page-25-1).
- \*3 Para conectarse de esta forma, primero debe establecer una conexión LAN directa entre el proyector y la computadora y luego, configurar los ajustes para conectar el proyector al punto de acceso LAN inalámbrica.

# <span id="page-9-1"></span><span id="page-9-0"></span>Conexión del adaptador inalámbrico al proyector

¡Importante!

- El proyector viene con un adaptador de LAN inalámbrica. Si desea utilizar una LAN inalámbrica, asegúrese de utilizar el adaptador de LAN inalámbrica YW-40 disponible a opción.
- Nunca intente utilizar el adaptador inalámbrico YW-40 con otros dispositivos.

Conecte el adaptador inalámbrico YW-40 entregado al puerto USB-A del proyector, como se muestra en la siguiente ilustración.

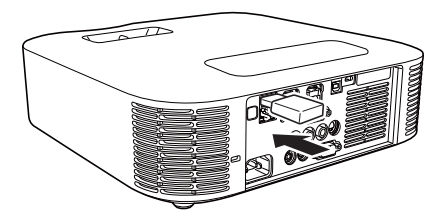

Si se selecciona "Act." para "Plug and Play" en el menú de configuración, las operaciones que se describen a continuación se ejecutarán cuando el adaptador inalámbrico se conecte al proyector.

- Si se conecta el adaptador inalámbrico con el proyector encendido Una vez conectado, la fuente de entrada cambiará a "Red" y la proyección de la pantalla de espera de conexión LAN se iniciará automáticamente.
- Si el adaptador inalámbrico se conecta antes de encender el proyector Al poner en marcha el proyector la fuente de entrada cambiará a "Red" y la proyección de la pantalla de espera de conexión LAN se iniciará automáticamente.

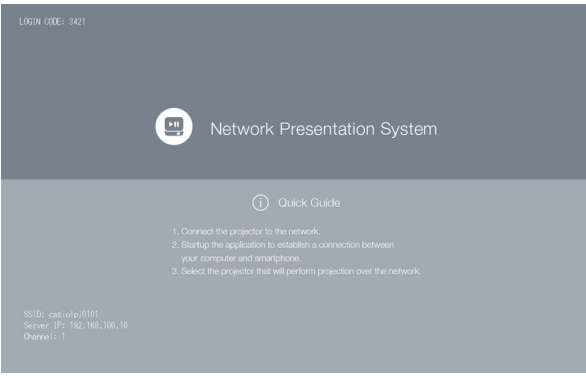

Pantalla de espera de conexión LAN (Pantalla del sistema Network Presentation)

#### Cubierta del adaptador inalámbrico (Incluido con YW-40)

Tras conectar el adaptador inalámbrico al proyector, instale la cubierta del adaptador inalámbrico (cubierta antirrobo) según se requiera. Cubra el adaptador inalámbrico con la cubierta y asegúrela con el tornillo.

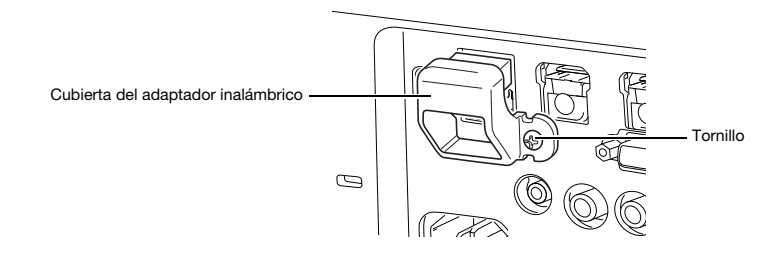

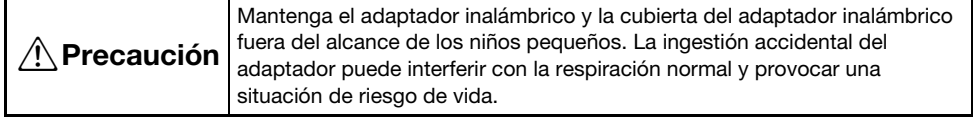

# <span id="page-11-2"></span><span id="page-11-0"></span>Cómo establecer una conexión LAN inalámbrica directa entre el proyector y una computadora

## <span id="page-11-1"></span>Resumen de la conexión LAN inalámbrica

En los procedimientos de esta sección se describe cómo utilizar Network Connection, instalado en una computadora, para realizar la búsqueda del SSID emitido por el proyector y establecer una conexión entre la computadora y el proyector.

#### Tipos de SSID

El proyector dispone de tres tipos de SSID diferentes, cada uno de los cuales se describe a continuación. Tenga en cuenta que el método de conexión y las operaciones requeridas difieren según el tipo de SSID.

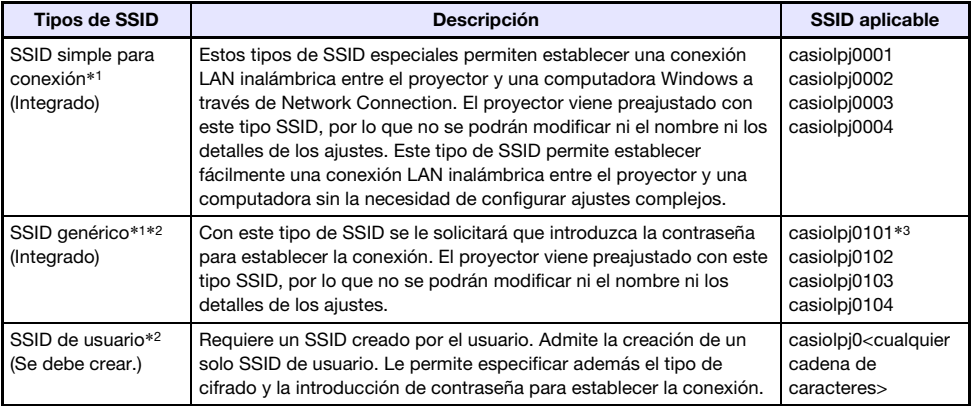

- \*1 El proyector establece una comunicación LAN inalámbrica utilizando el cifrado WPA-PSK AES para una comunicación inalámbrica de datos relativamente segura. Los datos transmitidos entre el proyector y la computadora se encriptan en base a la contraseña y el código de inicio de sesión incorporados al proyector.
- \*2 Este tipo de SSID se puede utilizar también para establecer una conexión LAN inalámbrica entre el proyector y una computadora con sistema operativo Mac o un dispositivo inteligente (Android, iOS). Para obtener más información, consulte ["Proyección a través de una conexión LAN](#page-75-3)  [inalámbrica con varios dispositivos diferentes](#page-75-3)" (página [76](#page-75-3)).
- \*3 Configuración SSID inicial.

#### Conexión y proyección a través de una LAN inalámbrica

Un solo proyector permite tener hasta 8 computadoras conectadas a través de una LAN inalámbrica al mismo tiempo. Sin embargo, permite proyectar las imágenes en pantalla de una computadora (tamaño de la imagen de proyección completa) o de hasta un máximo de cuatro computadoras (imagen de proyección dividida en cuatro partes) al mismo tiempo.

Para obtener más información acerca de las operaciones de proyección en una computadora después de haber establecido la conexión, consulte ["Uso de Network Connection](#page-40-2)" (página [41](#page-40-2)).

### <span id="page-12-0"></span>Cómo establecer una conexión LAN inalámbrica utilizando los SSID (simple o genérico) que vienen integrados en el proyector

En esta sección se explica cómo utilizar Network Connection para realizar la búsqueda del SSID del proyector (simple o genérico) y establecer una conexión LAN inalámbrica entre el proyector y la computadora. Las operaciones que aquí se describen le permiten establecer una conexión LAN inalámbrica entre el proyector y la computadora e iniciar la proyección de la pantalla de la computadora.

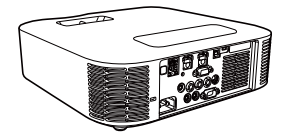

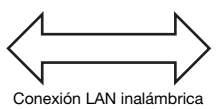

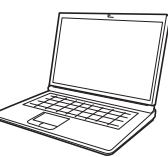

### <span id="page-12-2"></span><span id="page-12-1"></span>Para establecer una conexión LAN inalámbrica y proyectar utilizando un SSID simple para la conexión del proyector

Operaciones en el proyector

- 1. Conecte el adaptador inalámbrico al proyector (página [10](#page-9-1)) y encienda el proyector.
- 2. Presione la tecla [INPUT]. Se visualizará el cuadro de diálogo "Entrada".
- **3.** Utilice las teclas  $[\nabla]$  y  $[\triangle]$  para seleccionar "Red" y, a continuación, presione la tecla [ENTER].

- 4. Presione la tecla [MENU] y, a continuación, seleccione lo siguiente: "Ajustes de red"  $\rightarrow$  "Ajustes de LAN inalámbrica del provector"  $\rightarrow$  "SSID". En el cuadro de diálogo que aparece, seleccione una de las siguientes opciones: "casiolpj0001", "casiolpj0002", "casiolpj0003", o "casiolpj0004".
- 5. Presione dos veces la tecla [ESC] para volver a "Ajustes de red".
- **6.** Utilice la tecla [ $\blacktriangledown$ ] para seleccionar "Actualizar ajustes de red" y, a continuación, presione la tecla [ENTER].
	- Se visualizará un cuadro de diálogo de confirmación preguntándole si desea actualizar los ajustes de red.
- **7.** Presione la tecla [ $\triangle$ ] para seleccionar "Sí" y, a continuación, presione la tecla [ENTER].
	- Esto aplica el cambio de SSID realizado en el proyector y se cierra el cuadro de diálogo. Espere hasta que la pantalla de espera de conexión LAN se vuelva a proyectar.
	- Cuando varios proyectores adyacentes están funcionando a la vez, seleccione un SSID diferente para cada proyector.

La fuente de entrada cambiará automáticamente a "Red" y se iniciará la proyección de la pantalla de espera de conexión LAN.

#### Operaciones en la computadora

#### 8. Inicie Network Connection.

● Aparecerá la ventana Network Connection junto con el mensaje "Conectando...".

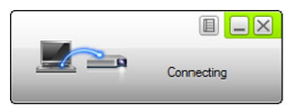

- Si su computadora ejecuta Windows 7, 8, 8.1 o 10 y aparece el cuadro de diálogo "Establecer ubicación de red", haga clic en [Cancelar] para cerrar el cuadro de diálogo.
- En cuanto Network Connection encuentre el proyector con el que se va a conectar, aparecerá uno de los cuadros de diálogo que se muestran a continuación.

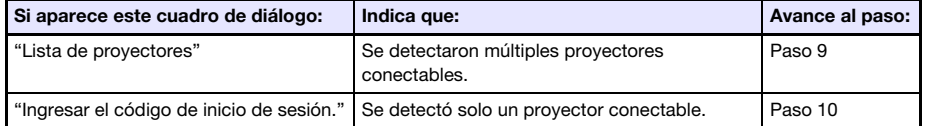

9. Haga clic en el SSID del proyector con el que se desea conectar y luego haga clic en [OK].

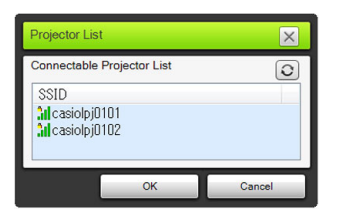

10. En el cuadro de diálogo "Ingresar el código de inicio de sesión." que aparece, ingrese el nombre de usuario y el código de inicio de sesión.

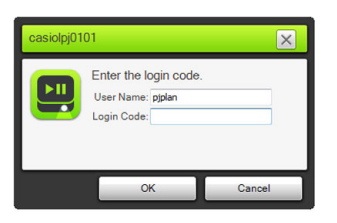

- En la casilla "Nombre de usuario", ingrese un nombre que contenga hasta 12 caracteres. El nombre de usuario ingresado aquí se mostrará como nombre de usuario en la pantalla de proyección.
- En la casilla "Código de inicio de sesión", ingrese el número de cuatro dígitos que se muestra en la esquina izquierda superior de la pantalla de espera de conexión LAN que se está proyectando.

#### 11. Cuando tenga todo listo a su gusto, haga clic en [OK].

 Cuando el proyector está conectado a una computadora a través de una LAN inalámbrica, se muestra la ventana Network Connection, como la que se muestra a continuación, en la pantalla de la computadora. Se proyectará la imagen de la pantalla de la computadora (pantalla principal).

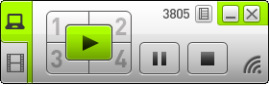

- Para obtener más información sobre las operaciones en la ventana Network Connection, consulte "[Uso de Network Connection](#page-40-2)" (página [41](#page-40-2)).
- 12. Para finalizar la conexión LAN inalámbrica e interrumpir la proyección de la pantalla de la computadora, haga clic en el botón Cerrar ( $\vert\mathbf{x}\vert$ ) en la esquina derecha superior de la ventana Network Connection.
	- Se cerrará la ventana Network Connection y volverá a proyectarse la pantalla de espera de conexión LAN.

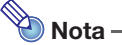

- El código de inicio de sesión se actualiza a un valor nuevo cada vez que se pone en marcha el proyector. Cada vez que realice el procedimiento de conexión anterior, compruebe el código de inicio de sesión en la pantalla de proyección e introduzca correctamente el código de inicio de sesión para la puesta en marcha actual.
- Si no se pudo encontrar el proyector en el paso 8 del procedimiento anterior, la ventana Network Connection cambiará como se muestra a continuación.

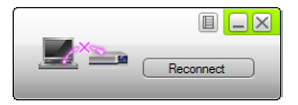

Si esto sucede, compruebe los puntos mencionados a continuación, haga clic en [Volver a conectar] y, a continuación, repita el procedimiento anterior desde el paso 8.

- Verifique si el adaptador inalámbrico está conectado correctamente al proyector. Consultar "[Conexión del adaptador inalámbrico al proyector](#page-9-1)" (página [10](#page-9-1)).
- Verifique si el proyector está encendido y si se está proyectando la pantalla de espera de conexión LAN.
- Confirme si el SSID en la esquina izquierda inferior de la pantalla de espera de conexión LAN es uno de los siguientes: "casiolpj0001", "casiolpj0002", "casiolpj0003", "casiolpj0004".

Si se está mostrando un SSID diferente, realice el procedimiento anterior desde el paso 4.

### <span id="page-15-1"></span><span id="page-15-0"></span>Para establecer una conexión LAN inalámbrica y proyectar utilizando un SSID genérico del proyector

Operaciones en el proyector

- 1. Conecte el adaptador inalámbrico al proyector (página [10](#page-9-1)) y encienda el proyector.
- 2. Presione la tecla [INPUT]. Se visualizará el cuadro de diálogo "Entrada".
- **3.** Utilice las teclas [ $\nabla$ ] y [ $\Delta$ ] para seleccionar "Red" y, a continuación, presione la tecla [ENTER].
	- La fuente de entrada cambiará automáticamente a "Red" y se iniciará la proyección de la pantalla de espera de conexión LAN.
- 4. Presione la tecla [MENU] y, a continuación, seleccione lo siguiente: "Ajustes de red"  $\rightarrow$  "Ajustes de LAN inalámbrica del proyector"  $\rightarrow$  "SSID". En el cuadro de diálogo que aparece, seleccione una de las siguientes opciones: "casiolpj0101", "casiolpj0102", "casiolpj0103", o "casiolpj0104".
	- Si va a utilizar un solo proyector, sin cambiar la configuración SSID predeterminada inicial (casiolpj0101), no será necesario realizar esta operación. Vaya al paso 8.
- 5. Presione dos veces la tecla [ESC] para volver a "Ajustes de red".
- **6.** Utilice la tecla  $[\nabla]$  para seleccionar "Actualizar ajustes de red" y, a continuación, presione la tecla [ENTER].
	- Se visualizará un cuadro de diálogo de confirmación preguntándole si desea actualizar los ajustes de red.
- 7. Presione la tecla [ $\triangle$ ] para seleccionar "Sí" y, a continuación, presione la tecla [ENTER].
	- Esto aplica el cambio de SSID realizado en el proyector y se cierra el cuadro de diálogo. Espere hasta que la pantalla de espera de conexión LAN se vuelva a proyectar.
	- Cuando varios proyectores adyacentes están funcionando a la vez, seleccione un SSID diferente para cada proyector.

#### Operaciones en la computadora

#### 8. Inicie Network Connection.

Aparecerá la ventana Network Connection junto con el mensaje "Conectando…".

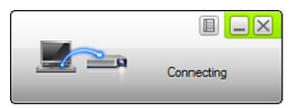

- Si su computadora ejecuta Windows 7, 8, 8.1 o 10 y aparece el cuadro de diálogo "Establecer ubicación de red", haga clic en [Cancelar] para cerrar el cuadro de diálogo.
- En cuanto Network Connection encuentre el proyector con el que se va a conectar, aparecerá uno de los cuadros de diálogo que se muestran a continuación.

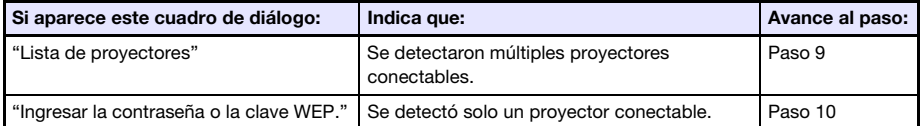

9. Haga clic en el SSID del proyector con el que se desea conectar y luego haga clic en [OK].

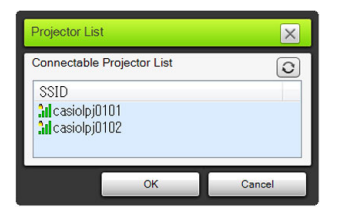

10. En el cuadro de diálogo "Ingresar la contraseña o la clave WEP." que aparece, ingrese el nombre de usuario y la contraseña.

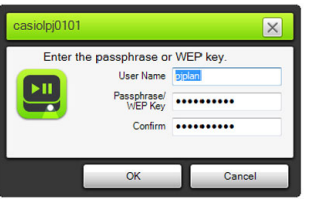

- En la casilla "Nombre de usuario", ingrese un nombre que contenga hasta 12 caracteres. El nombre de usuario ingresado aquí se mostrará como nombre de usuario en la pantalla de proyección.
- Dependiendo del SSID del proyector con el que está conectado, en ambas casillas "Ingreso de contraseña/clave WEP" y "Confirmar" ingrese los caracteres que se muestran a continuación.

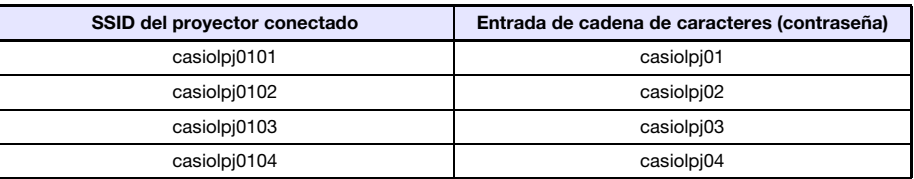

11. Cuando tenga todo listo a su gusto, haga clic en [OK].

Se abrirá el siguiente cuadro de diálogo.

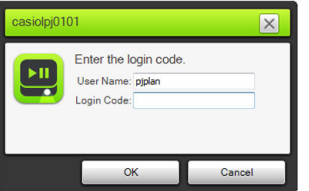

#### 12. En la casilla "Código de inicio de sesión", ingrese el número de cuatro dígitos que se muestra en la esquina izquierda superior de la pantalla de espera de conexión LAN que se está proyectando.

 El nombre de usuario ingresado en el paso 10 de este procedimiento aparecerá en la casilla "Nombre de usuario"; si lo desea, podrá dejarlo tal como está.

#### 13. Cuando tenga todo listo a su gusto, haga clic en [OK].

 Cuando el proyector está conectado a una computadora a través de una LAN inalámbrica, se muestra la ventana Network Connection, como la que se muestra a continuación, en la pantalla de la computadora. Se proyectará la imagen de la pantalla de la computadora (pantalla principal).

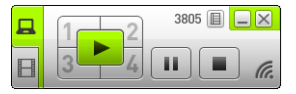

B

 Para obtener más información sobre las operaciones en la ventana Network Connection, consulte "[Uso de Network Connection"](#page-40-2) (página [41\)](#page-40-2).

- 14. Para finalizar la conexión LAN inalámbrica e interrumpir la proyección de la pantalla de la computadora, haga clic en el botón Cerrar ( $\vert\mathbb{X}\vert$ ) en la esquina derecha superior de la ventana Network Connection.
	- Se cerrará la ventana Network Connection y volverá a proyectarse la pantalla de espera de conexión LAN.

### Nota

- Una vez realizada la operación de arriba, Network Connection retiene la contraseña utilizada para la última conexión. Por lo tanto, la próxima vez que conecte la misma computadora al proyector (siempre y cuando no se haya cambiado el SSID), no tendrá que volver a ingresar la contraseña.
- En el caso de una conexión LAN inalámbrica configurada con un SSID genérico, los ajustes se pueden configurar para eliminar la necesidad de ingresar el código de inicio de sesión. Para obtener información sobre la configuración de los ajustes, consulte ["Para configurar los](#page-60-1)  [ajustes de red de la página Panel de control"](#page-60-1) (página [61\)](#page-60-1).

### <span id="page-18-0"></span>Cómo utilizar un SSID de usuario para establecer una conexión LAN inalámbrica

Puede crear un SSID de usuario y utilizarlo para establecer una conexión LAN inalámbrica cuando desea realizar cualquiera de las siguientes acciones: conexión utilizando un sistema de seguridad específico, realizar una conexión más segura, o conectar sin configurar los ajustes de seguridad (sin contraseña o código de inicio de sesión).

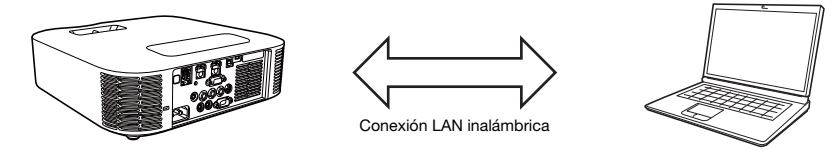

#### ¡Importante!

- Para crear un SSID de usuario, primero debe establecer una conexión LAN entre el proyector y la computadora utilizando uno de los otros métodos de conexión.
- El proyector permite tener solo un SSID de usuario asignado por vez. Cada vez que realice el procedimiento descrito en ["Para crear un SSID de usuario](#page-19-1)" el SSID de usuario actual (si lo hay) se sobrescribe con el nuevo.

### <span id="page-19-1"></span><span id="page-19-0"></span>Para crear un SSID de usuario

- 1. Realice una de las siguientes operaciones para conectar una computadora al proyector a través de una LAN.
	- ["Para establecer una conexión LAN inalámbrica y proyectar utilizando un SSID simple para la](#page-12-2)  [conexión del proyector](#page-12-2)" (página [13](#page-12-2)), pasos 1 a 11
	- ["Para establecer una conexión LAN inalámbrica y proyectar utilizando un SSID genérico del](#page-15-1)  [proyector](#page-15-1)" (página [16](#page-15-1)), pasos 1 a 13
	- ["Utilizar un SSID de usuario para establecer una conexión LAN inalámbrica y proyectar](#page-22-1)" (página [23](#page-22-1)), pasos 1 a 13 (el SSID de usuario ya ha sido creado.)
	- ["Utilizar un cable LAN para conectar directamente una computadora al proyector"](#page-37-2) (página [38](#page-37-2)), pasos 1 a 9
- 2. En la ventana Network Connection, haga clic en el botón del menú de funciones y luego haga clic en [Pantalla admin] en el menú que aparece.

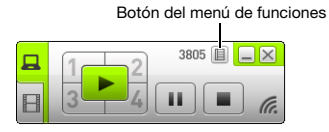

Se inicia el navegador web de la computadora y se visualiza la página principal del proyector.

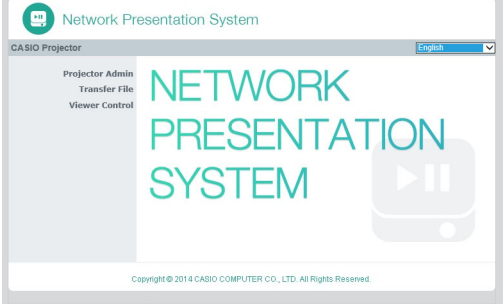

3. En el panel izquierdo, haga clic en "Admin del proyector". Ingrese la contraseña en la pantalla de entrada de contraseña que aparece.

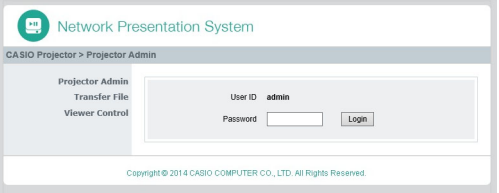

La contraseña predeterminada inicial es "admin".

#### 4. Haga clic en el botón [Inicio de sesión].

Si el inicio de sesión se realiza de la manera normal, aparecerá la página "Estado del sistema".

#### 5. En el panel izquierdo, haga clic en "Ajustes de red".

Se visualiza la página "Ajustes de red".

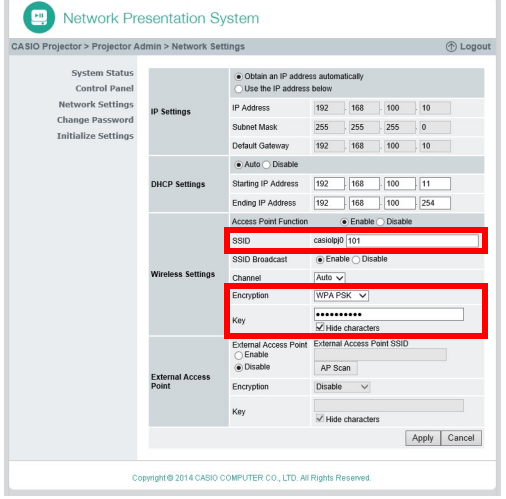

- Las entradas y los ajustes necesarios para crear el SSID de usuario se muestran enmarcados en rojo. No necesitará cambiar otros ajustes.
- Para obtener información acerca de esta página, consulte ["Para configurar los ajustes de red](#page-61-1)  [de la página Network Settings](#page-61-1)" (página [62](#page-61-1)).

#### 6. En la casilla "SSID", introduzca la cadena de caracteres que desea utilizar como SSID de usuario.

- El formato del SSID de usuario final será: casiolpj0<cadena de caracteres que ha ingresado>
- Puede ingresar un máximo de 23 caracteres de un solo byte para el SSID de usuario. Tenga en cuenta que para la parte de texto de un SSID de usuario no se admite ingresar ninguna de las siguientes entradas: 001, 002, 003, 004, 101, 102, 103, o 104. Esto se debe a que estas cadenas de caracteres formarían un nombre de SSID de usuario igual al de un SSID simple o SSID genérico.

#### 7. Seleccione el cifrado que desea utilizar para la comunicación LAN inalámbrica.

● Haga clic en el botón [▼] situado a la derecha de la casilla "Seguridad" y luego seleccione el protocolo de seguridad deseado en la lista que aparece. A continuación se describe el significado de cada una de las opciones de la lista.

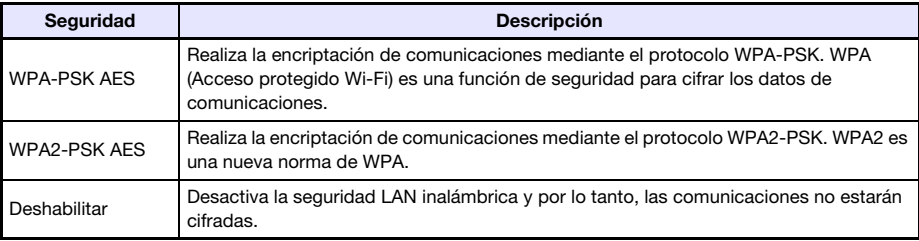

#### 8. Ingrese la contraseña.

 La contraseña que se ingresa en la casilla de texto "Ingreso de contraseña/clave WEP" depende del protocolo de seguridad seleccionado por usted en el paso 7, como se describe a continuación.

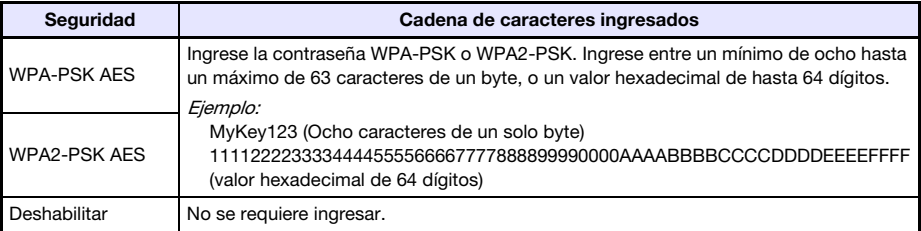

- Cada carácter de la contraseña que ha ingresado se indica mediante un asterisco (\*) en la casilla de entrada aplicable. Si desea ver los caracteres ingresados por usted, desmarque la casilla de verificación "Ocultar caracteres".
- La contraseña que ha ingresado le será solicitada al momento de utilizar el SSID de usuario para establecer una conexión LAN inalámbrica entre el proyector y una computadora. Asegúrese de no olvidar la contraseña que ha ingresado.

#### 9. Haga clic en [Aplicar] para crear un SSID de usuario de acuerdo con la configuración de los pasos 6 a 8.

- Esto crea el SSID de usuario y lo asocia al proyector.
- Si el proyector y la computadora están conectados a través de LAN inalámbrica, con esto se termina la conexión LAN inalámbrica entre ambos, y la pantalla de proyección cambia a la pantalla de espera de conexión LAN.

### <span id="page-22-1"></span><span id="page-22-0"></span>Utilizar un SSID de usuario para establecer una conexión LAN inalámbrica y proyectar

Operaciones en el proyector

- 1. Conecte el adaptador inalámbrico al proyector (página [10](#page-9-1)) y encienda el proyector.
- 2. Presione la tecla [INPUT]. Se visualizará el cuadro de diálogo "Entrada".
- **3.** Utilice las teclas [ $\nabla$ ] y [ $\Delta$ ] para seleccionar "Red" y, a continuación, presione la tecla [ENTER].
	- La fuente de entrada cambiará automáticamente a "Red" y se iniciará la proyección de la pantalla de espera de conexión LAN.
- 4. Seleccione el SSID de usuario que creó mediante el procedimiento descrito en ["Para crear un SSID de usuario](#page-19-1)" (página [20\)](#page-19-1).

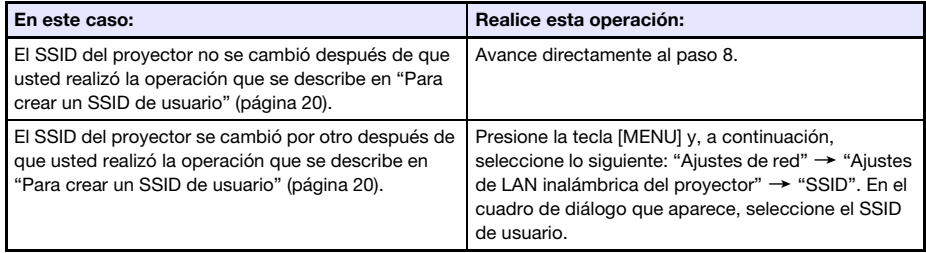

- 5. Presione dos veces la tecla [ESC] para volver a "Ajustes de red".
- **6.** Utilice la tecla  $[\nabla]$  para seleccionar "Actualizar ajustes de red" y, a continuación, presione la tecla [ENTER].
	- Se visualizará un cuadro de diálogo de confirmación preguntándole si desea actualizar los ajustes de red.
- 7. Presione la tecla [ $\triangle$ ] para seleccionar "Sí" y, a continuación, presione la tecla [ENTER].
	- Esto aplica el cambio de SSID realizado en el proyector y se cierra el cuadro de diálogo. Espere hasta que la pantalla de espera de conexión LAN se vuelva a proyectar.

#### Operaciones en la computadora

#### 8. Inicie Network Connection.

● Aparecerá la ventana Network Connection junto con el mensaje "Conectando...".

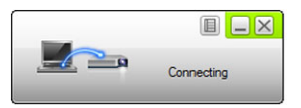

- Si su computadora ejecuta Windows 7, 8, 8.1 o 10 y aparece el cuadro de diálogo "Establecer ubicación de red", haga clic en [Cancelar] para cerrar el cuadro de diálogo.
- En cuanto Network Connection encuentre el proyector con el que se va a conectar, aparecerá uno de los cuadros de diálogo que se muestran a continuación.

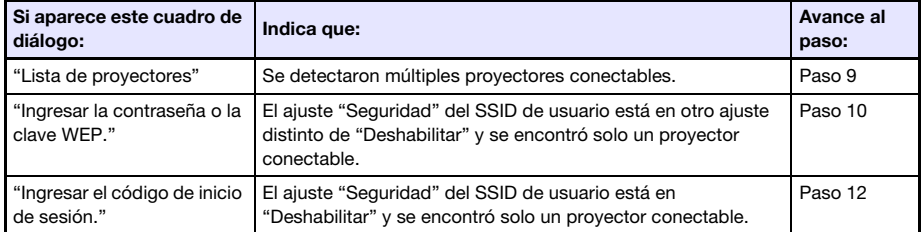

9. Haga clic en el SSID del proyector con el que se desea conectar y luego haga clic en [OK].

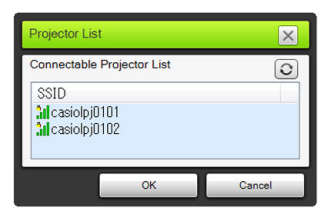

 Si aparece el cuadro de diálogo "Ingresar la contraseña o la clave WEP." vaya al paso 10. Si aparece el cuadro de diálogo "Ingresar el código de inicio de sesión." vaya al paso 12.

#### 10. Ingrese la contraseña.

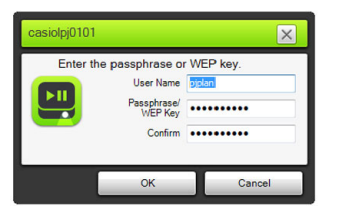

 Ingrese la contraseña del SSID de usuario (la cadena de caracteres que ha ingresado en el paso 8 de ["Para crear un SSID de usuario](#page-19-1)") en ambas casillas, "Ingreso de contraseña/clave WEP" y "Confirmar".

#### 11. Cuando tenga todo listo a su gusto, haga clic en [OK].

Se abrirá el siguiente cuadro de diálogo.

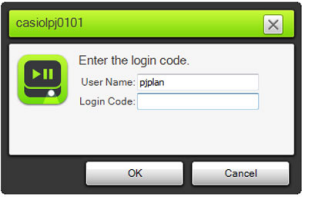

12. En la casilla "Código de inicio de sesión", ingrese el número de cuatro dígitos que se muestra en la esquina izquierda superior de la pantalla de espera de conexión LAN que se está proyectando.

#### 13. Cuando tenga todo listo a su gusto, haga clic en [OK].

 Cuando el proyector está conectado a una computadora a través de una LAN inalámbrica, se muestra la ventana Network Connection, como la que se muestra a continuación, en la pantalla de la computadora. Se proyectará la imagen de la pantalla de la computadora (pantalla principal).

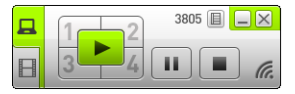

- Para obtener más información sobre las operaciones en la ventana Network Connection, consulte "[Uso de Network Connection](#page-40-2)" (página [41](#page-40-2)).
- 14. Para finalizar la conexión LAN inalámbrica e interrumpir la proyección de la pantalla de la computadora, haga clic en el botón Cerrar ( $\vert\mathbf{x}\vert$ ) en la esquina derecha superior de la ventana Network Connection.
	- Se cerrará la ventana Network Connection y volverá a proyectarse la pantalla de espera de conexión LAN.

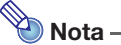

- Una vez realizada la operación de arriba, Network Connection retiene la contraseña utilizada para la última conexión. Por lo tanto, la próxima vez que conecte la misma computadora al proyector (siempre y cuando no se haya cambiado el SSID), no tendrá que volver a ingresar la contraseña.
- En el caso de una conexión LAN inalámbrica con un SSID de usuario, los ajustes se pueden configurar para eliminar la necesidad de ingresar el código de inicio de sesión. Para obtener información sobre la configuración de los ajustes, consulte "[Para configurar los ajustes de red](#page-60-1)  [de la página Panel de control](#page-60-1)" (página [61](#page-60-1)).

### <span id="page-25-1"></span><span id="page-25-0"></span>Conexión del proyector a una red externa sin finalizar la conexión LAN inalámbrica directa con una computadora

Cuando el proyector se conecta con una computadora a través de una conexión LAN inalámbrica directa, el proyector se puede conectar con un punto de acceso inalámbrico conectado a una red externa (Internet o Intranet), sin tener que finalizar la conexión con la computadora.

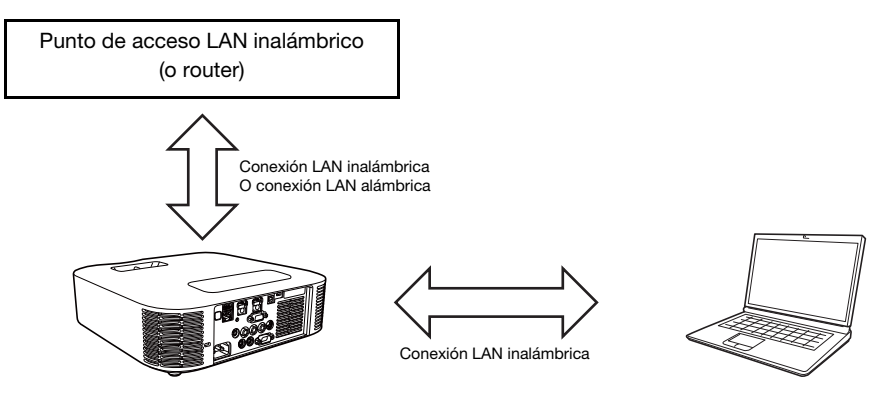

#### ¡Importante!

- Este tipo de conexión permite que la computadora utilice el servicio de red (Internet o Intranet) al cual está conectado mediante el punto de acceso LAN inalámbrico o un router. El entorno de red al cual se puede conectar desde la computadora depende del punto de acceso o router LAN inalámbrico.
- Este tipo de conexión supone que la red dispone de un servidor DHCP al cual pertenece el punto de acceso o router LAN inalámbrico.

### <span id="page-26-1"></span><span id="page-26-0"></span>Para conectar el proyector a un punto de acceso LAN inalámbrico sin tener que finalizar la conexión LAN inalámbrica directa con una computadora

- 1. Realice una de las siguientes operaciones para conectar una computadora al proyector a través de una LAN inalámbrica.
	- ["Para establecer una conexión LAN inalámbrica y proyectar utilizando un SSID simple para la](#page-12-2)  [conexión del proyector](#page-12-2)" (página [13](#page-12-2)), pasos 1 a 11
	- ["Para establecer una conexión LAN inalámbrica y proyectar utilizando un SSID genérico del](#page-15-1)  [proyector](#page-15-1)" (página [16](#page-15-1)), pasos 1 a 13
	- ["Utilizar un SSID de usuario para establecer una conexión LAN inalámbrica y proyectar](#page-22-1)" (página [23](#page-22-1)), pasos 1 a 13 (una vez creado un SSID de usuario.)
- 2. En la ventana Network Connection, haga clic en el botón del menú de funciones y luego haga clic en [Pantalla admin] en el menú que aparece.

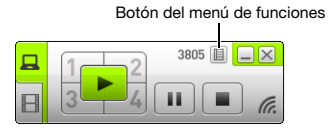

Se inicia el navegador web de la computadora y se visualiza la página principal del proyector.

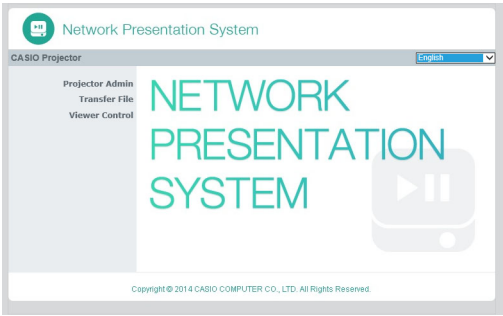

- 3. En el panel izquierdo, haga clic en "Admin del proyector". Ingrese la contraseña en la pantalla de entrada de contraseña que aparece.
	- La contraseña predeterminada inicial es "admin".

#### 4. Haga clic en el botón [Inicio de sesión].

Si el inicio de sesión se realiza de la manera normal, aparecerá la página "Estado del sistema".

#### 5. En el panel izquierdo, haga clic en "Ajustes de red".

Se visualiza la página "Ajustes de red".

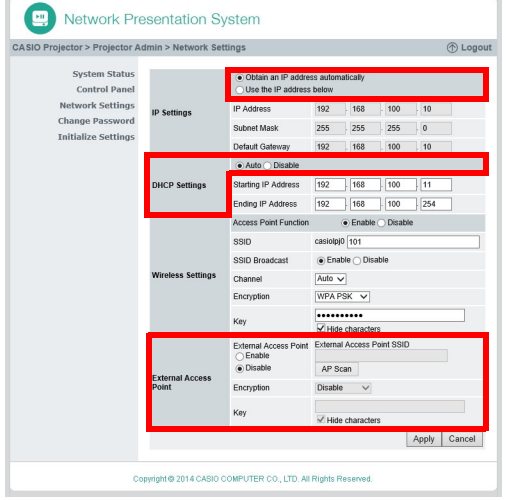

- Las entradas y los ajustes necesarios aquí están enmarcados en rojo. No necesitará cambiar otros ajustes.
- Para obtener información acerca de esta página, consulte ["Para configurar los ajustes de red](#page-61-1)  [de la página Network Settings](#page-61-1)" (página [62](#page-61-1)).
- **6.** Si el botón "Obtener dirección IP automáticamente" aparece como  $\bigcirc$ , haga clic para que cambie a  $\circledbullet$ .
- **7.** Si el botón "Auto" en el área "Ajustes DE DHCP" aparece como  $\bigcirc$ , haga clic para que cambie a  $\bullet$ .
- 8. Configure los ajustes para la conexión con un punto de acceso LAN inalámbrico desde el proyector.
	- (1) Si el botón "Habilitar" en el área "Punto de acceso externo" aparece como , haga clic para que cambie a  $\circledbullet$ .
	- (2) Haga clic en [Escanear el punto de acceso].
		- "Seleccionar un punto de acceso" se visualiza en la casilla "SSID del punto de acceso externo".
	- (3) Haga clic en el botón [▼] a la derecha de la casilla "SSID del punto de acceso externo" y, en la lista que aparece, seleccione el SSID del punto de acceso con el que desea conectarse.
		- $\bullet$  La lista que aparece cuando se hace clic en el botón  $[\nabla]$  muestra los puntos de acceso cuyas señales son detectadas por el proyector en ese momento, además de hasta ocho puntos de acceso conectados previamente.
		- Si desea introducir un SSID de manera manual, seleccione en la lista la opción "Introducir la clave.". Seguidamente, introduzca el SSID que desea en la casilla "SSID del punto de acceso externo".
	- (4) En la casilla "Clave", introduzca la contraseña o la clave WEP del punto de acceso con el que está conectado.
		- No necesitará introducir nada si el punto de acceso que está utilizando no requiere la entrada de una contraseña o clave WEP.
		- Cada carácter ingresado para la contraseña o la clave WEP se indica mediante un asterisco (\*) en la casilla de entrada aplicable. Si desea ver los caracteres ingresados por usted, desmarque la casilla de verificación "Ocultar caracteres".
	- (5) Para guardar los ajustes de conexión, haga clic en [Aplicar].
		- Si la contraseña o la clave WEP es correcta, la conexión con el punto de acceso suele tardar de uno a varios minutos.
- 9. Para verificar si el proyector está conectado al punto de acceso LAN inalámbrico, utilice el control remoto entregado con el mismo.
	- (1) Presione la tecla [MENU] y, a continuación, seleccione "Ajustes de red"  $\rightarrow$ "Info LAN inalámbrica".
	- (2) En el cuadro de diálogo "Info LAN inalámbrica" que aparece, compruebe "Estado de la conexión de AP externo".
		- Si aparece "Conectado", significa que el proyector está conectado al punto de acceso LAN inalámbrico. Si aparece "Desconectado", realice este procedimiento desde el paso 1.
		- Cuando el punto de acceso externo está funcionando como un servidor DHCP, la terminación de la conexión hace que la dirección IP del proyector cambie a un valor asignado por el punto de acceso externo.

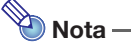

 Una vez que configure los ajustes anteriores y conecte el proyector a un punto de acceso LAN inalámbrico, el proyector se conectará automáticamente con el punto de acceso LAN inalámbrico siempre que cambie la fuente de entrada a "Red". Esto es aplicable siempre y cuando el proyector se encuentre dentro del rango de conexión del punto de acceso LAN inalámbrico, y siempre y cuando no se haya cambiado ni la configuración del punto de acceso LAN inalámbrico ni la del proyector.

### <span id="page-28-0"></span>Para establecer una conexión LAN alámbrica entre el proyector y un router mientras se mantiene una conexión inalámbrica directa entre el proyector y una computadora

- 1. Realice los pasos 1 a 7 descritos en "[Para conectar el proyector a un punto de](#page-26-1)  [acceso LAN inalámbrico sin tener que finalizar la conexión LAN inalámbrica](#page-26-1)  [directa con una computadora"](#page-26-1) (página [27\)](#page-26-1).
- 2. En la esquina derecha superior de la página "Ajustes de red", haga clic en "Cierre de sesión" para salir de la página Admin del proyector.
- **3.** Utilice un cable LAN para conectar el proyector al router.
	- Se recomienda utilizar un cable LAN blindado (STP) para evitar interferencias de radios, televisores y otros receptores.

# <span id="page-29-2"></span><span id="page-29-0"></span>Cómo establecer una conexión entre el proyector y una computadora a través de un punto de acceso LAN inalámbrico

## <span id="page-29-1"></span>Resumen de la conexión

La conexión LAN entre el proyector y la computadora se puede establecer si ambos se conectan a un punto de acceso LAN inalámbrico existente en una empresa, etc.

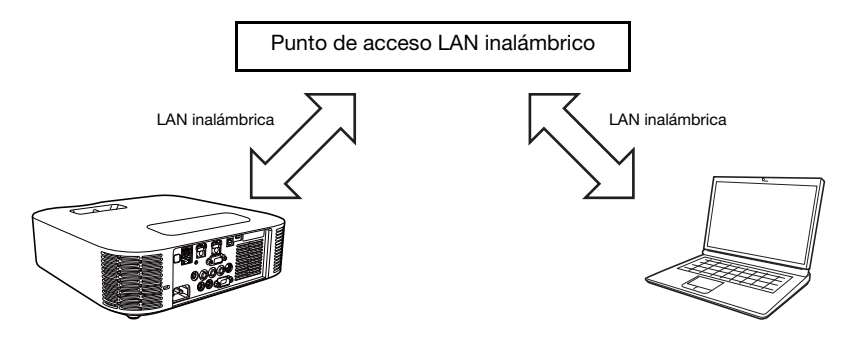

#### ¡Importante!

- Este tipo de conexión permite que la computadora utilice el servicio de red (Internet o Intranet) al cual está conectada mediante el punto de acceso LAN inalámbrico. El entorno de red al cual se puede conectar desde la computadora depende del punto de acceso LAN inalámbrico.
- Este tipo de conexión supone que el punto de acceso LAN inalámbrico funciona como un servidor DHCP, o que el servidor DHCP se está ejecutando en una red al cual pertenece el punto de acceso LAN inalámbrico.

### <span id="page-30-2"></span><span id="page-30-1"></span><span id="page-30-0"></span>Para conectar el proyector a un punto de acceso LAN inalámbrico

- 1. Realice una de las siguientes operaciones para conectar una computadora al proyector a través de una LAN.
	- ["Para establecer una conexión LAN inalámbrica y proyectar utilizando un SSID simple para la](#page-12-2)  [conexión del proyector](#page-12-2)" (página [13](#page-12-2)), pasos 1 a 11
	- ["Para establecer una conexión LAN inalámbrica y proyectar utilizando un SSID genérico del](#page-15-1)  [proyector](#page-15-1)" (página [16](#page-15-1)), pasos 1 a 13
	- ["Utilizar un SSID de usuario para establecer una conexión LAN inalámbrica y proyectar](#page-22-1)" (página [23](#page-22-1)), pasos 1 a 13 (el SSID de usuario ya ha sido creado.)
	- ["Utilizar un cable LAN para conectar directamente una computadora al proyector"](#page-37-2) (página [38](#page-37-2)), pasos 1 a 9
- 2. En la ventana Network Connection, haga clic en el botón del menú de funciones y luego haga clic en [Pantalla admin] en el menú que aparece.

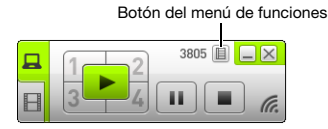

Se inicia el navegador web de la computadora y se visualiza la página principal del proyector.

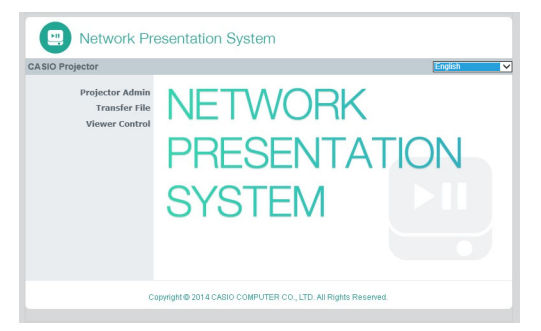

- 3. En el panel izquierdo, haga clic en "Admin del proyector". Ingrese la contraseña en la pantalla de entrada de contraseña que aparece.
	- La contraseña predeterminada inicial es "admin".

#### 4. Haga clic en el botón [Inicio de sesión].

Si el inicio de sesión se realiza de la manera normal, aparecerá la página "Estado del sistema".

#### 5. En el panel izquierdo, haga clic en "Ajustes de red".

Se visualiza la página "Ajustes de red".

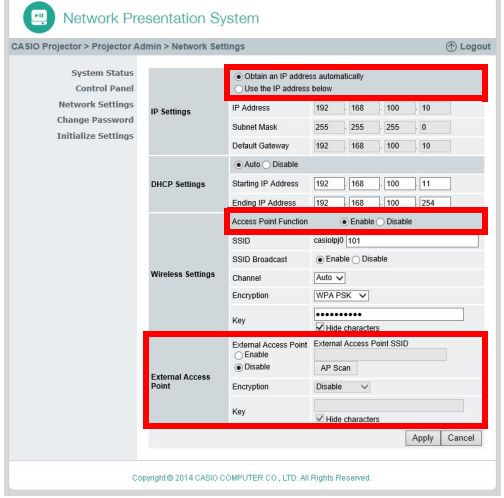

- Las entradas y los ajustes necesarios aquí están enmarcados en rojo. No necesitará cambiar otros ajustes.
- Para obtener información acerca de esta página, consulte ["Para configurar los ajustes de red](#page-61-1)  [de la página Network Settings](#page-61-1)" (página [62](#page-61-1)).
- 6. Si el botón "Obtener dirección IP automáticamente" aparece como  $\bigcirc$ , haga clic para que cambie a  $\circledast$ .
- 7. Si el botón "Deshabilitar" en el área "Función del punto de acceso" aparece como  $\bigcirc$ , haga clic para que cambie a  $\bigcirc$ .

#### 8. Configure los ajustes para la conexión con un punto de acceso LAN inalámbrico desde el proyector.

- (1) Si el botón "Habilitar" en el área "Punto de acceso externo" aparece como  $\bigcap$ . haga clic para que cambie a  $\bullet$ .
- (2) Haga clic en [Escanear el punto de acceso].
	- "Seleccionar un punto de acceso" se visualiza en la casilla "SSID del punto de acceso externo".
- (3) Haga clic en el botón  $|\nabla|$  a la derecha de la casilla "SSID del punto de acceso externo" y, en la lista que aparece, seleccione el SSID del punto de acceso con el que desea conectarse.
	- La lista que aparece cuando se hace clic en el botón  $\Psi$ ] muestra los puntos de acceso cuyas señales son detectadas por el proyector en ese momento, además de hasta ocho puntos de acceso conectados previamente.
	- Si desea introducir un SSID de manera manual, seleccione en la lista la opción "Introducir la clave." Seguidamente, introduzca el SSID que desea en la casilla "SSID del punto de acceso externo".
- (4) En la casilla "Clave", introduzca la contraseña o la clave WEP del punto de acceso con el que está conectado.
	- No necesitará introducir nada si el punto de acceso que está utilizando no requiere la entrada de una contraseña o clave WEP.
	- Cada carácter ingresado para la contraseña o la clave WEP se indica mediante un asterisco (\*) en la casilla de entrada aplicable. Si desea ver los caracteres ingresados por usted, desmarque la casilla de verificación "Ocultar caracteres".
- (5) Para guardar los ajustes de conexión, haga clic en [Aplicar].
	- En este punto, el ajuste "Función del punto de acceso" (paso 7, arriba) cambia automáticamente a "Deshabilitar". Si el proyector está conectado a una computadora a través de LAN inalámbrica para configurar los ajustes de arriba, con esto se terminará la conexión.
	- Si la contraseña o la clave WEP es correcta, la conexión con el punto de acceso suele tardar de uno a varios minutos.

#### 9. Para verificar si el proyector está conectado al punto de acceso LAN inalámbrico, utilice el control remoto entregado con el mismo.

- (1) Presione la tecla [MENU] y, a continuación, seleccione "Ajustes de red"  $\rightarrow$ "Info LAN inalámbrica".
- (2) En el cuadro de diálogo "Info LAN inalámbrica" que aparece, compruebe el "Estado de la conexión de AP externo".
	- Si aparece "Conectado", significa que el proyector está conectado al punto de acceso LAN inalámbrico. Si aparece "Desconectado", realice este procedimiento desde el paso 1.
	- Cuando el punto de acceso externo está funcionando como un servidor DHCP, la terminación de la conexión hace que la dirección IP del proyector cambie a un valor asignado por el punto de acceso externo.

# $\bigotimes$  Nota -

 Después de que haya configurado los ajustes anteriores y que el proyector se haya conectado a un punto de acceso LAN inalámbrico, siempre que cambie la fuente de entrada a "Red", el proyector se conectará automáticamente al mismo punto de acceso. Esto es aplicable siempre y cuando el proyector se encuentre dentro del rango de conexión del punto de acceso LAN inalámbrico, y siempre y cuando no se haya cambiado ni la configuración del punto de acceso LAN inalámbrico ni la del proyector.

### <span id="page-33-0"></span>Cómo establecer una conexión entre el proyector y una computadora y proyectar a través de un punto de acceso LAN inalámbrico

#### **b** : Importante!

- El siguiente procedimiento supone que se cumplen las siguientes condiciones.
	- La computadora ya está conectada al punto de acceso LAN inalámbrico. No hay diferencia si la computadora se conecta mediante una LAN inalámbrica (Wi-Fi) o LAN alámbrica (utilizando un cable LAN). Si la computadora se conecta mediante una LAN inalámbrica, asegúrese de que esté deshabilitada la función LAN inalámbrica de la computadora.
	- Los ajustes del proyector ya han sido configurados mediante el procedimiento descrito en "[Para conectar el proyector a un punto de acceso LAN inalámbrico"](#page-30-2) (página [31](#page-30-2)), y no se ha realizado posteriormente ningún cambio ni en los ajustes del punto de acceso LAN inalámbrico ni en los ajustes del proyector.
	- El proyector está dentro del rango de alcance del punto de acceso LAN inalámbrico.

#### Operaciones en el proyector

- 1. Conecte el adaptador inalámbrico al proyector (página [10](#page-9-1)) y encienda el proyector.
- 2. Presione la tecla [INPUT]. Se visualizará el cuadro de diálogo "Entrada".
- **3.** Utilice las teclas [ $\Pi$ ] y [ $\triangle$ ] para seleccionar "Red" y, a continuación, presione la tecla [ENTER].
	- La fuente de entrada cambiará automáticamente a "Red" y se iniciará la proyección de la pantalla de espera de conexión LAN.

#### Operaciones en la computadora

#### 4. Inicie Network Connection.

- Aparecerá la ventana Network Connection junto con el mensaje "Conectando…".
- Si su computadora ejecuta Windows 7, 8, 8.1 o 10 y aparece el cuadro de diálogo "Establecer ubicación de red", haga clic en [Cancelar] para cerrar el cuadro de diálogo.
- En cuanto Network Connection encuentre el proyector con el que se va a conectar, aparecerá uno de los cuadros de diálogo que se muestran a continuación.

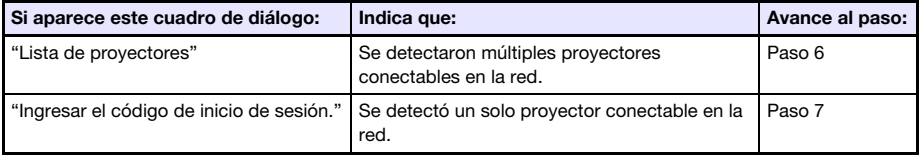

- 5. Haga clic en la dirección IP del proyector con el que se desea conectar y, a continuación, haga clic en [OK].
	- Para la dirección IP del proyector, verifique "Server IP" en la esquina izquierda inferior de la pantalla de proyección (pantalla de espera de conexión LAN).

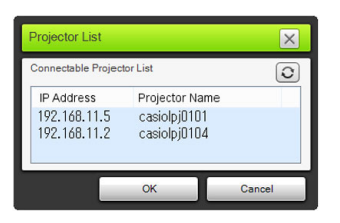

6. En el cuadro de diálogo "Ingresar el código de inicio de sesión." que aparece, ingrese el código de inicio de sesión.

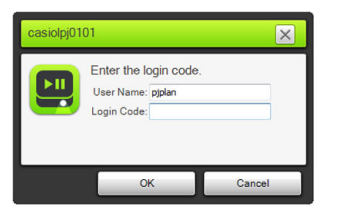

 En la casilla "Código de inicio de sesión", ingrese el número de cuatro dígitos que se muestra en la esquina izquierda superior de la pantalla de espera de conexión LAN que se está proyectando.

#### 7. Cuando tenga todo listo a su gusto, haga clic en [OK].

 Cuando el proyector está conectado a una computadora a través de una LAN inalámbrica, se muestra la ventana Network Connection, como la que se muestra a continuación, en la pantalla de la computadora. Se proyectará la imagen de la pantalla de la computadora (pantalla principal).

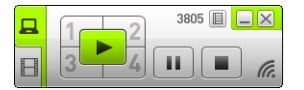

- Para obtener más información sobre las operaciones en la ventana Network Connection, consulte "[Uso de Network Connection](#page-40-2)" (página [41](#page-40-2)).
- 8. Para finalizar la conexión LAN inalámbrica e interrumpir la proyección de la pantalla de la computadora, haga clic en el botón Cerrar ( $\vert \mathbf{x} \vert$ ) en la esquina derecha superior de la ventana Network Connection.
	- Se cerrará la ventana Network Connection y volverá a proyectarse la pantalla de espera de conexión LAN.

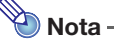

 En el caso de un tipo de conexión como la de arriba, los ajustes se pueden configurar para eliminar la necesidad de ingresar el código de inicio de sesión. Para obtener información sobre la configuración de los ajustes, consulte "[Para configurar los ajustes de red de la página](#page-60-1)  [Panel de control](#page-60-1)" (página [61](#page-60-1)).

# <span id="page-35-2"></span><span id="page-35-0"></span>Conexión del proyector a una computadora a través de una LAN alámbrica

# <span id="page-35-1"></span>Resumen de la conexión de LAN alámbrica

El método a utilizar para conectar el proyector a una computadora a través de una LAN alámbrica depende de que la computadora sea o no conectada simultáneamente a una red exterior.

#### Conexión LAN alámbrica cuando no sea necesario conectar la computadora a una red exterior

Utilice un cable LAN para conectar el proyector y la computadora, y configure los ajustes de dirección IP para ambos.

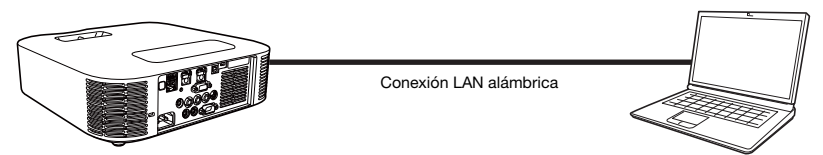

Para obtener información sobre cómo proceder, consulte ["Utilizar un cable LAN para conectar](#page-37-2)  [directamente una computadora al proyector](#page-37-2)" (página [38\)](#page-37-2).
#### Conexión LAN alámbrica cuando también desee conectar la computadora a una red exterior

Utilice cables LAN para conectar el proyector y la computadora al mismo router. En esta configuración, la computadora puede utilizar el servicio de red (Internet o intranet) conectado a través del router. El entorno de red al cual se puede conectar desde la computadora depende del router.

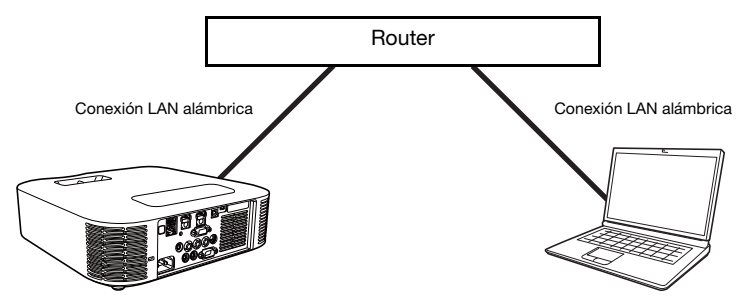

Para obtener información sobre cómo proceder, consulte ["Cómo establecer una conexión LAN](#page-39-0)  [alámbrica entre el proyector y una computadora a través de un router"](#page-39-0) (página [40\)](#page-39-0).

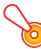

#### ¡Importante!

 Se recomienda utilizar un cable LAN blindado (STP) para una conexión LAN inalámbrica con el fin de evitar interferencias de radios, televisores y otros receptores.

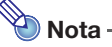

 La aplicación Network Connection no es necesaria para las operaciones de la conexión LAN alámbrica. Network Connection se utiliza para proyectar el contenido de la pantalla de la computadora una vez establecida la conexión LAN alámbrica.

### <span id="page-37-0"></span>Utilizar un cable LAN para conectar directamente una computadora al proyector

#### 1. Conecte la computadora al proyector con el cable LAN.

● Se recomienda utilizar un cable LAN blindado (STP) para evitar interferencias de radios, televisores y otros receptores.

#### Operaciones en el proyector

- 2. Presione la tecla [INPUT]. Se visualizará el cuadro de diálogo "Entrada".
- **3.** Utilice las teclas  $[\nabla]$  y  $[\triangle]$  para seleccionar "Red" y, a continuación, presione la tecla [ENTER].
- 4. Compruebe la dirección IP ("Server IP") en la esquina derecha inferior de la pantalla de espera de conexión LAN.

 Aquí, utilizaremos una dirección IP del proyector de 192.168.100.10 (ajuste predeterminado inicial del proyector).

#### Operaciones en la computadora

- 5. Cambie la dirección IP de la computadora a 192.168.100.XXX (XXX es un valor entre 1 a 9 u 11 a 254).
	- Los pasos previos son para establecer una conexión LAN entre el proyector y la computadora. Los pasos siguientes son para proyectar la pantalla de la computadora.

#### 6. Inicie Network Connection.

- Aparecerá la ventana Network Connection junto con el mensaje "Conectando…".
- Si su computadora ejecuta Windows 7, 8, 8.1 o 10 y aparece el cuadro de diálogo "Establecer ubicación de red", haga clic en [Cancelar] para cerrar el cuadro de diálogo.
- Aparece el cuadro de diálogo "Lista de proyectores" en cuanto Network Connection encuentre el proyector a conectar.

#### 7. Haga clic en la dirección IP del proyector con el que se desea conectar y, a continuación, haga clic en [OK].

 Para la dirección IP del proyector, verifique "Server IP" en la esquina izquierda inferior de la pantalla de proyección (pantalla de espera de conexión LAN).

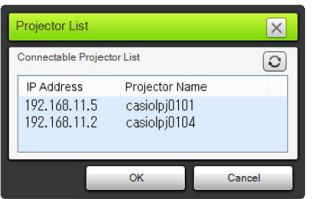

8. En el cuadro de diálogo "Ingresar el código de inicio de sesión." que aparece, ingrese el código de inicio de sesión requerido.

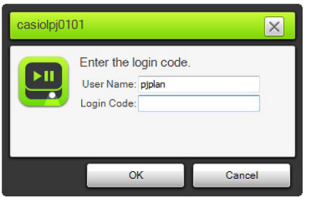

 En la casilla "Código de inicio de sesión", ingrese el número de cuatro dígitos que se muestra en la esquina izquierda superior de la pantalla de espera de conexión LAN que se está proyectando.

#### 9. Cuando tenga todo listo a su gusto, haga clic en [OK].

 Esto hace que la ventana Network Connection cambie como se muestra a continuación, y que se empiece a proyectar la imagen de la pantalla de la computadora (ventana principal).

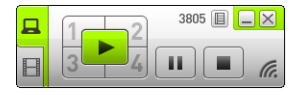

- Para obtener más información sobre las operaciones en la ventana Network Connection, consulte "[Uso de Network Connection](#page-40-0)" (página [41](#page-40-0)).
- 10. Para finalizar la proyección de la pantalla de la computadora, haga clic en el botón Cerrar (X) en la esquina derecha superior de la ventana Network Connection.
	- Se cerrará la ventana Network Connection y volverá a proyectarse la pantalla de espera de conexión LAN.

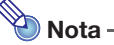

 En el caso de un tipo de conexión como la de arriba, los ajustes se pueden configurar para eliminar la necesidad de ingresar el código de inicio de sesión. Para obtener información sobre la configuración de los ajustes, consulte "[Para configurar los ajustes de red de la página](#page-60-0)  [Panel de control](#page-60-0)" (página [61](#page-60-0)).

### <span id="page-39-0"></span>Cómo establecer una conexión LAN alámbrica entre el proyector y una computadora a través de un router

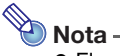

 El procedimiento que se describe a continuación asume que el servidor DHCP se está ejecutando en la red al cual pertenece el router, y que se ha establecido una conexión LAN entre la computadora y el router.

#### Operaciones en el proyector

- 1. Utilice un cable LAN para conectar el proyector al router al cual se ha conectado la computadora a través de la LAN
	- Se recomienda utilizar un cable LAN blindado (STP) para evitar interferencias de radios, televisores y otros receptores.

#### 2. En el proyector, seleccione "Auto" para "Ajustes de IP".

- (1) Realice los siguientes pasos para que se visualice el cuadro de diálogo Ajustes de IP: tecla  $[MEMU] \rightarrow "Ajustes de red" \rightarrow "Ajustes de LAN por cable del provector".$
- (2) Presione la tecla [] para seleccionar "Auto" para "Ajustes de IP".
- (3) Presione la tecla [ESC] para volver a "Ajustes de red".
- (4) Seleccione "Actualizar ajustes de red" y, a continuación, presione la tecla [ENTER].
- $(5)$  En respuesta al cuadro de diálogo actualizar ajustes de red que aparece, presione la tecla  $[$ para seleccionar "Sí" y, a continuación, presione la tecla [ENTER].

#### Operaciones en la computadora

3. Realice la operación a partir del paso 6 de "[Utilizar un cable LAN para conectar](#page-37-0)  [directamente una computadora al proyector](#page-37-0)" (página [38](#page-37-0)).

## Uso de Network Connection

<span id="page-40-0"></span>Network Connection es una aplicación que se puede utilizar para establecer una conexión LAN entre el proyector y una computadora y para enviar al proyector, imágenes en pantalla, películas y audio desde una computadora conectada.

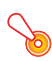

#### ¡Importante!

 Las explicaciones de esta sección suponen que ya hay una conexión LAN entre el proyector y la computadora, y que se están proyectando los contenidos de la pantalla de la computadora. Antes de realizar los pasos descritos en esta sección, deberá establecer una conexión LAN entre el proyector y la computadora mediante el procedimiento descrito en ["Proyección de los](#page-8-0)  [contenidos de la pantalla de la computadora a través de una conexión LAN"](#page-8-0) (página [9](#page-8-0)).

## Ventana Network Connection

La ventana Network Connection que se muestra a continuación se visualiza cuando el proyector y la computadora están conectados a través de una conexión LAN.

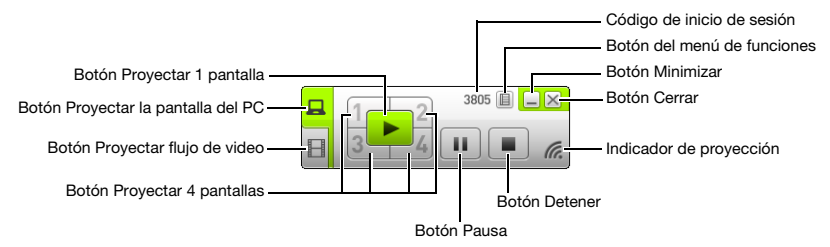

## Operaciones de Network Connection

## Operaciones del botón Network Connection

Cuando el proyector se conecta con una computadora a través de una conexión LAN inalámbrica, los botones de la ventana Network Connection se pueden utilizar para realizar las siguientes operaciones.

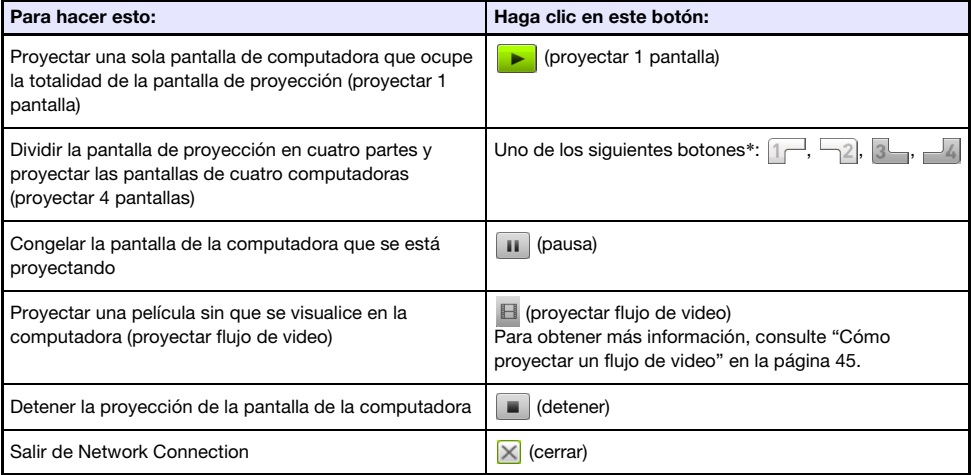

\* Al hacer clic en un botón la imagen de la pantalla de la computadora se proyectará en el lugar correspondiente: (1) Superior izquierdo, (2) Superior derecho, (3) Inferior izquierdo, (4) Inferior derecho.

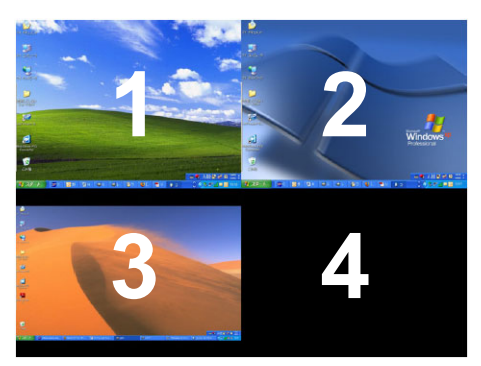

## Network Connection Operaciones del menú de funciones

Siempre que el proyector y una computadora estén conectados a través de una conexión LAN, las opciones del menú de funciones de Network Connection (que aparecen cuando se hace clic en el botón del menú de funciones) le permitirán realizar las siguientes operaciones.

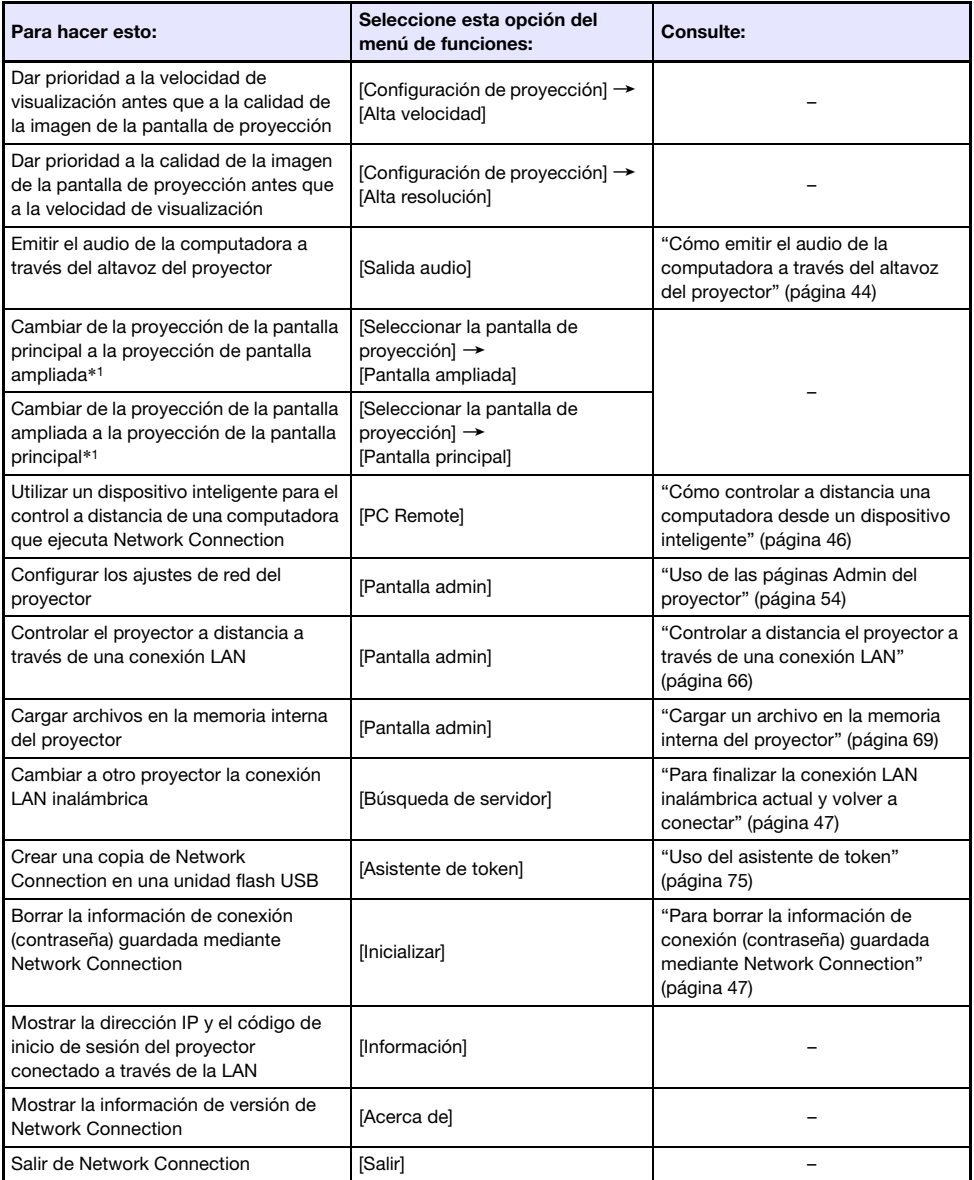

\*1 Con Windows XP y Windows Vista, se necesitará instalar el software de controlador para habilitar estas funciones. Consulte ["Software de controlador adicional para Windows"](#page-43-1) a continuación.

#### <span id="page-43-1"></span>Software de controlador adicional para Windows

En Windows, el uso de algunas partes de Network Connection requiere la instalación del software de controlador indicado en la siguiente tabla. Para obtener información acerca de cómo obtener este software, visite el sitio web de CASIO (http://www.casio-intl.com/support/).

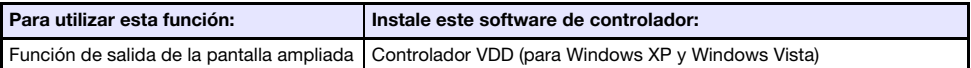

## <span id="page-43-0"></span>Cómo emitir el audio de la computadora a través del altavoz del proyector

Puede utilizar Network Connection para emitir el audio de la computadora a través del altavoz del proyector, mientras se está proyectando la pantalla de computadora a través de una conexión LAN.

- Para emitir el audio de la computadora a través del altavoz del proyector, seleccione [Salida audio] en el menú de funciones Network Connection colocando la marca de verificación junto a la opción. Al habilitar la salida por el altavoz del proyector se deshabilita la salida de audio por el(los) altavoz(ces) de la computadora.
- Para deshabilitar la salida de audio por el altavoz del proyector y volver a habilitar la salida por el(los) altavoz(ces) de la computadora, seleccione de nuevo [Salida audio] en el menú de funciones para eliminar la marca de verificación.

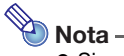

 Siempre que se inicia Network Connection, la opción [Salida audio] del menú de funciones estará sin marcar (deshabilitada).

## <span id="page-44-0"></span>Cómo proyectar un flujo de video

Puede utilizar Network Connection para reproducir una película y enviar la imagen de reproducción al proyector para su proyección. En la pantalla de proyección se visualiza el flujo de video de la película solamente. En la pantalla de la computadora puede dejar el escritorio normal y la ventana Network Connection (que no se proyectan).

#### Archivos de reproducción compatibles

AVI: máximo 20 Mbps 720/30P (video MJPEG, audio ADPCM) MOV: máximo 20 Mbps 1080/30P (video H.264, audio ADPCM o audio AAC) MP4: máximo 20 Mbps 1080/30P (video H.264, audio AAC)

## Para proyectar un flujo de video

- **1.** En la ventana de Network Connection, haga clic en  $\blacksquare$  (proyectar flujo de video).
	- Esto hace que se cambie la apariencia de la ventana Network Connection como se muestra a continuación.

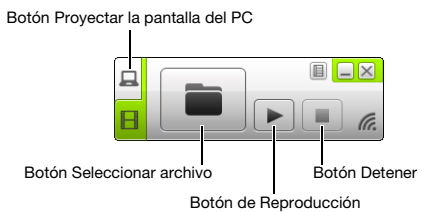

- Si el botón anterior se presiona mientras se está proyectando la pantalla de la computadora, la pantalla de proyección cambiará a la pantalla de espera de conexión LAN. Si se está proyectando desde otra computadora, la pantalla de proyección no cambiará.
- **2.** Haga clic en **a** (seleccionar archivo).
- 3. Utilice el cuadro de diálogo seleccionar archivo que aparece para seleccionar el archivo de película que desea reproducir y, a continuación, haga clic en [Abrir].
	- Se inicia la reproducción del archivo seleccionado y la película se visualiza en pantalla completa en la pantalla de proyección.
- 4. Para detener la reproducción de la película, haga clic en (detener).
- 5. Para volver a la provección normal de la pantalla de la computadora, haga clic en  $\Box$  (proyectar pantalla de PC).

<sup>थे</sup>े Nota -

- $\bullet$  Después de detener la reproducción en el paso 4 de arriba, haga clic en  $\triangleright$  (reproducción) para volver a reproducir el archivo (película) desde el comienzo.
- La proyección de flujo de video se realiza siempre en pantalla completa. En este caso, la pantalla de proyección no se puede dividir en cuatro partes como cuando se proyectan las imágenes de la pantalla de la computadora.
- Cuando se proyecta un flujo de video, el audio de la película se emite siempre por el proyector.

## <span id="page-45-0"></span>Cómo controlar a distancia una computadora desde un dispositivo inteligente

En esta sección se explica cómo utilizar un dispositivo inteligente para el control remoto de una computadora que ejecute Network Connection.

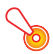

#### **ilmportante!**

 Para realizar la operación de control a distancia descrita en esta sección, su dispositivo inteligente deberá tener instalado C-Assist (página [77](#page-76-0)).

### Para iniciar PC Remote

- 1. Realice una de las siguientes operaciones para proyectar el contenido de la pantalla de la computadora a través de una LAN inalámbrica.
	- ["Para establecer una conexión LAN inalámbrica y proyectar utilizando un SSID simple para la](#page-12-0)  [conexión del proyector](#page-12-0)" (página [13](#page-12-0)), pasos 1 a 11
	- ["Para establecer una conexión LAN inalámbrica y proyectar utilizando un SSID genérico del](#page-15-0)  [proyector](#page-15-0)" (página [16](#page-15-0)), pasos 1 a 13
	- ["Utilizar un SSID de usuario para establecer una conexión LAN inalámbrica y proyectar](#page-22-0)" (página [23](#page-22-0)), pasos 1 a 13 (el SSID de usuario ya ha sido creado.)
- 2. En el dispositivo inteligente, inicie C-Assist y ejecute los siguientes pasos.

(1) Inicie sesión en el proyector.

(2) Ingrese en espera de PC Remote.

- **3.** En la ventana Network Connection, haga clic en el botón del menú de funciones y luego haga clic en [PC Remote] en el menú que aparece de manera que aparezca la marca de verificación junto a la opción.
	- Esto hace que la imagen de la pantalla de la computadora aparezca en la pantalla táctil del dispositivo inteligente.
	- Lo de arriba indica que es posible utilizar la pantalla táctil del dispositivo inteligente para realizar las operaciones de ratón de la computadora. También puede utilizar el teclado en pantalla del dispositivo inteligente para introducir y editar los datos en la computadora.
- 4. Con el dispositivo inteligente puede controlar la computadora, según se requiera.

#### Para salir de PC Remote

En la ventana Network Connection, haga clic en el botón del menú de funciones y luego haga clic en [PC Remote] en el menú que aparece para borrar la marca de verificación junto a la opción.

## <span id="page-46-0"></span>Para finalizar la conexión LAN inalámbrica actual y volver a conectar

- 1. En el menú de funciones Network Connection, seleccione [Búsqueda de servidor].
	- Con esto se finaliza la conexión LAN inalámbrica actual y la pantalla de proyección cambia a la pantalla de espera de conexión LAN.

#### 2. Realice una de las siguientes operaciones.

- ["Para establecer una conexión LAN inalámbrica y proyectar utilizando un SSID simple para la](#page-12-0)  [conexión del proyector](#page-12-0)" (página [13](#page-12-0))
- ["Para establecer una conexión LAN inalámbrica y proyectar utilizando un SSID genérico del](#page-15-0)  [proyector](#page-15-0)" (página [16](#page-15-0))
- ["Utilizar un SSID de usuario para establecer una conexión LAN inalámbrica y proyectar](#page-22-0)" (página [23](#page-22-0)) (una vez creado un SSID de usuario.)

### <span id="page-46-1"></span>Para borrar la información de conexión (contraseña) guardada mediante Network Connection

- 1. En el menú de funciones Network Connection, seleccione [Inicializar].
- $2.$  En el cuadro de diálogo de confirmación de inicialización que aparece, haga clic en [OK] para inicializar o en [Cancelar] para cancelar.

#### 3. Reinicie Network Connection.

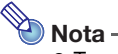

- Tras realizar la operación anterior, la conexión LAN entre el proyector y la computadora será terminada. Para volver a establecer la conexión LAN inalámbrica, realice una de las siguientes operaciones.
	- ["Para establecer una conexión LAN inalámbrica y proyectar utilizando un SSID simple para](#page-12-0)  [la conexión del proyector](#page-12-0)" (página [13](#page-12-0))
	- ["Para establecer una conexión LAN inalámbrica y proyectar utilizando un SSID genérico del](#page-15-0)  [proyector](#page-15-0)" (página [16](#page-15-0))
	- ["Utilizar un SSID de usuario para establecer una conexión LAN inalámbrica y proyectar](#page-22-0)" (página [23](#page-22-0)) (una vez creado un SSID de usuario.)

## Ajustes de red del proyector

Existen dos tipos de ajustes de red del proyector: ajustes básicos que se pueden configurar con el proyector solamente y ajustes más detallados que se pueden configurar con una computadora conectada al proyector a través de una conexión LAN para acceder a las páginas Admin del proyector.

- Para obtener información acerca de los ajustes básicos de red que se pueden configurar aisladamente en el proyector, consulte "[Uso del menú de configuración del proyector](#page-47-0)" (a continuación).
- Para obtener información acerca del uso del navegador de la computadora para configurar los ajustes detallados de red, consulte ["Uso de las páginas Admin del proyector](#page-53-0)" (página [54](#page-53-0)).

## <span id="page-47-0"></span>Uso del menú de configuración del proyector

El menú principal "Ajustes de red" que se encuentra incluido en el menú de configuración del proyector, permite configurar los ajustes para la conexión LAN entre el proyector y el dispositivo externo, y visualizar la información relacionada.

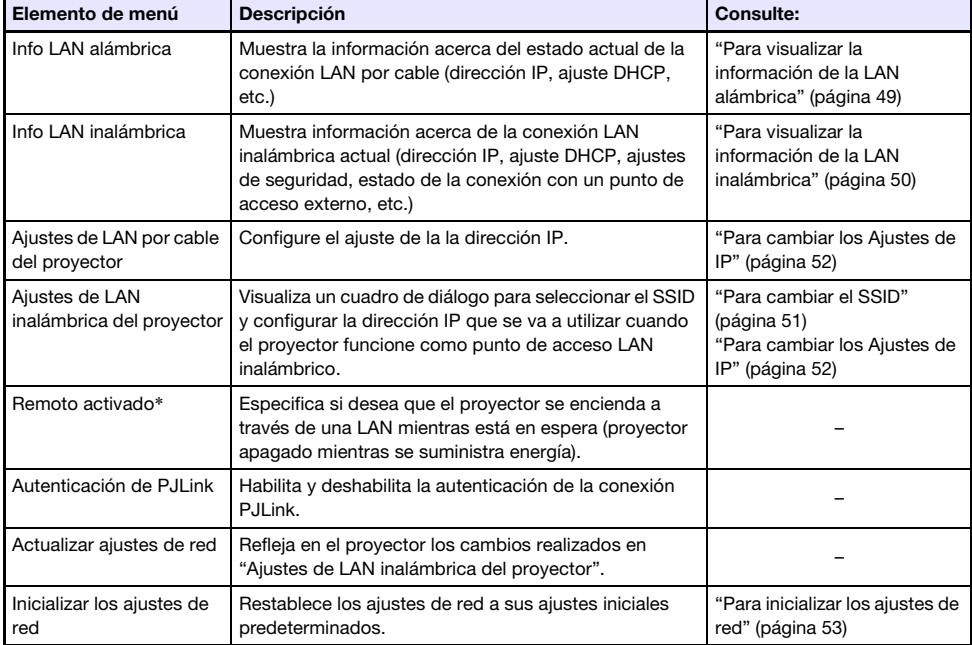

En la siguiente tabla se muestran las opciones incluidas en el menú principal "Ajustes de red".

\* El consumo de energía en espera del proyector depende de que esté o no habilitado "Remoto activado". Para obtener información acerca del consumo de energía en cada estado de espera, consulte la "Guía de configuración".

Los siguientes procedimientos se pueden realizar en el proyector en sí o utilizando el control remoto entregado con el proyector.

## <span id="page-48-0"></span>Para visualizar la información de la LAN alámbrica

- 1. Presione la tecla [MENU] para visualizar el menú de configuración.
- **2.** Utilice la tecla  $[\nabla]$  para seleccionar "Ajustes de red" y, a continuación, presione la tecla [ENTER].
- 3. Utilice la tecla [▼] para seleccionar "Info LAN alámbrica" y, a continuación, presione la tecla [ENTER].
	- Se visualizará el cuadro de diálogo Info LAN alámbrica. En la siguiente tabla se explica la información que aparece en el cuadro de diálogo.

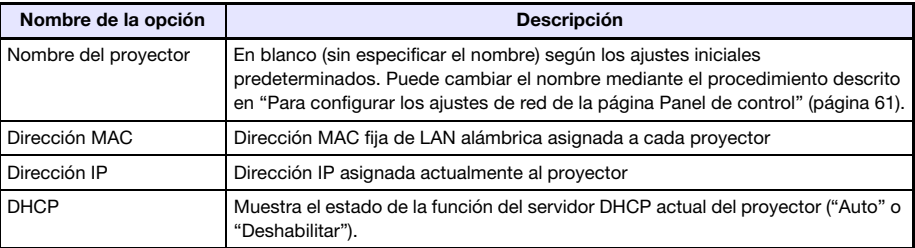

4. Para cerrar el cuadro de diálogo y salir del menú de configuración, presione la tecla [MENU].

## <span id="page-49-0"></span>Para visualizar la información de la LAN inalámbrica

- 1. Presione la tecla [MENU] para visualizar el menú de configuración.
- **2.** Utilice la tecla  $\mathbf{v}$ ] para seleccionar "Ajustes de red" y, a continuación, presione la tecla [ENTER].
- 3. Utilice la tecla [▼] para seleccionar "Info LAN inalámbrica" y, a continuación, presione la tecla [ENTER].
	- Se visualiza el cuadro de diálogo "Info LAN inalámbrica". En la siguiente tabla se explica la información que aparece en el cuadro de diálogo.

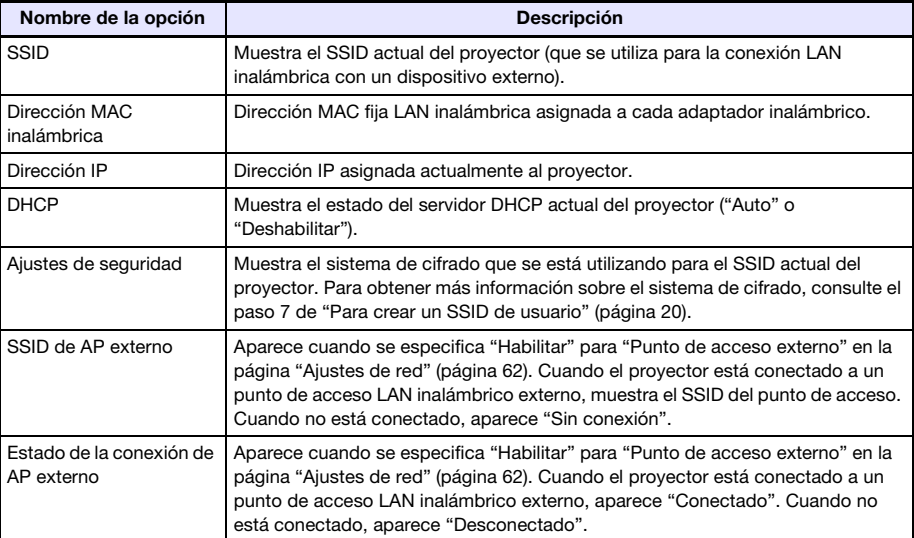

4. Para cerrar el cuadro de diálogo y salir del menú de configuración, presione la tecla [MENU].

## <span id="page-50-0"></span>Para cambiar el SSID

- 1. Presione la tecla [MENU] para visualizar el menú de configuración.
- **2.** Utilice la tecla  $[\nabla]$  para seleccionar "Ajustes de red" y, a continuación, presione la tecla [ENTER].
- $3.$  Utilice la tecla [ $\blacktriangledown$ ] para seleccionar "Aiustes de LAN inalámbrica del provector" y, a continuación, presione la tecla [ENTER].
- 4. Asegúrese de haber seleccionado "SSID" y, a continuación, presione la tecla [ENTER].

● Se visualizará una lista de los SSIDs seleccionables.

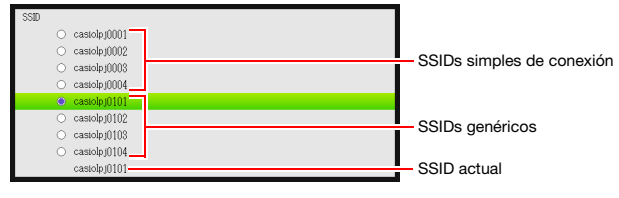

- Si existe un SSID de usuario creado previamente, también aparecerá en la lista.
- **5.** Utilice las teclas [ $\triangle$ ] y [ $\nabla$ ] para seleccionar el SSID que desea y, a continuación, presione la tecla [ENTER].

● El botón situado a la izquierda del SSID actualmente seleccionado aparecerá como ...

- 6. Presione dos veces la tecla [ESC] para volver a "Ajustes de red".
- 7. Utilice la tecla  $[\nabla]$  para seleccionar "Actualizar ajustes de red" y, a continuación, presione la tecla [ENTER].

 Se visualizará un cuadro de diálogo de confirmación preguntándole si desea actualizar los ajustes de red.

8. Presione la tecla [▲] para seleccionar "Sí" y, a continuación, presione la tecla [ENTER].

Esto aplica el cambio de SSID realizado en el proyector y se cierra el cuadro de diálogo.

## <span id="page-51-0"></span>Para cambiar los Aiustes de IP

- 1. Presione la tecla [MENU] para visualizar el menú de configuración.
- **2.** Utilice la tecla [ $\blacktriangledown$ ] para seleccionar "Ajustes de red" y, a continuación, presione la tecla [ENTER].
- $3.$  Utilice la tecla [ $\blacktriangledown$ ] para seleccionar "Ajustes de LAN inalámbrica del provector" y, a continuación, presione la tecla [ENTER].
- 4. Utilice la tecla [ $\Pi$ ] para seleccionar "Ajustes de IP" y, a continuación, presione la tecla [ENTER].
	- Si lo desea, puede realizar el siguiente paso en lugar de los pasos anteriores 3 y 4. Utilice la tecla [ $\blacktriangledown$ ] para seleccionar "Ajustes de LAN por cable del proyector" y, a continuación, presione la tecla [ENTER].
- 5. En el cuadro de diálogo "Ajustes de IP" que aparece, configure los ajustes descritos en la siguiente tabla.

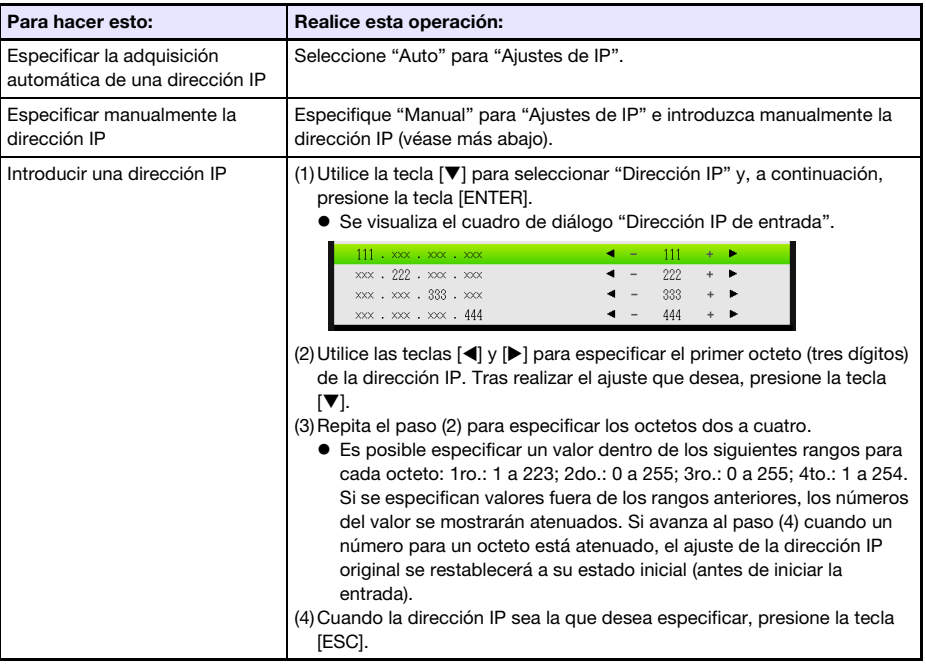

- 6. El paso a seguir para volver a "Ajustes de red" depende de si se inició esta operación desde "Ajustes de LAN inalámbrica del proyector" o desde "Ajustes de LAN por cable del proyector".
	- Ajustes de LAN inalámbrica del proyector: Presione [ESC] dos veces.
	- Ajustes de LAN por cable del proyector: Presione [ESC] una vez.
- $\overline{7}$ . Utilice la tecla [ $\overline{v}$ ] para seleccionar "Actualizar ajustes de red" y, a continuación, presione la tecla [ENTER].
	- Se visualizará un cuadro de diálogo de confirmación preguntándole si desea actualizar los ajustes de red.
- 8. Presione la tecla [▲] para seleccionar "Sí" y, a continuación, presione la tecla [ENTER].
	- Esto aplica los cambios realizados en el ajuste de IP del proyector y se cierra el cuadro de diálogo.

# $\bigotimes$  Nota -

 Si la operación anterior se realiza seleccionando "Manual" para "Ajustes de IP", los "Ajustes DE DHCP" (página [62\)](#page-61-0) cambiarán a "Auto". Si se selecciona "Auto" para "Ajustes DE DHCP", las direcciones de inicio y final de DHCP se configuran automáticamente como se describe a continuación.

Ejemplo: Cuando se introduce 192.168.100.20 para la dirección IP

Dirección de inicio:

192.168.100.21 (La dirección IP ingresada por usted añadiendo 1 en el 4to. octeto) Dirección final:

192.168.100.254 (La dirección IP ingresada por usted cambiando el 4to. octeto a 254)

Si el 4to. octeto de la dirección IP que usted ingresó es 253 o 254, el 4to octeto para ambas direcciones, de inicio y final será 254.

## <span id="page-52-0"></span>Para inicializar los ajustes de red

- 1. Presione la tecla [MENU] para visualizar el menú de configuración.
- **2.** Utilice la tecla [ $\Pi$ ] para seleccionar "Ajustes de red" y, a continuación, presione la tecla [ENTER].
- **3.** Utilice la tecla [ $\Pi$ ] para seleccionar "Inicializar los ajustes de red" y, a continuación, presione la tecla [ENTER].

 Se visualizará un cuadro de diálogo de confirmación preguntándole si desea inicializar los ajustes de red.

4. Presione la tecla [ $\triangle$ ] para seleccionar "Sí" y, a continuación, presione la tecla [ENTER].

Los ajustes de red se inicializan y se cierra el cuadro de diálogo.

## <span id="page-53-0"></span>Uso de las páginas Admin del proyector

En un navegador de la computadora puede acceder a las páginas Admin del proyector que se describen a continuación y ver la información y los ajustes, y realizar diversas operaciones.

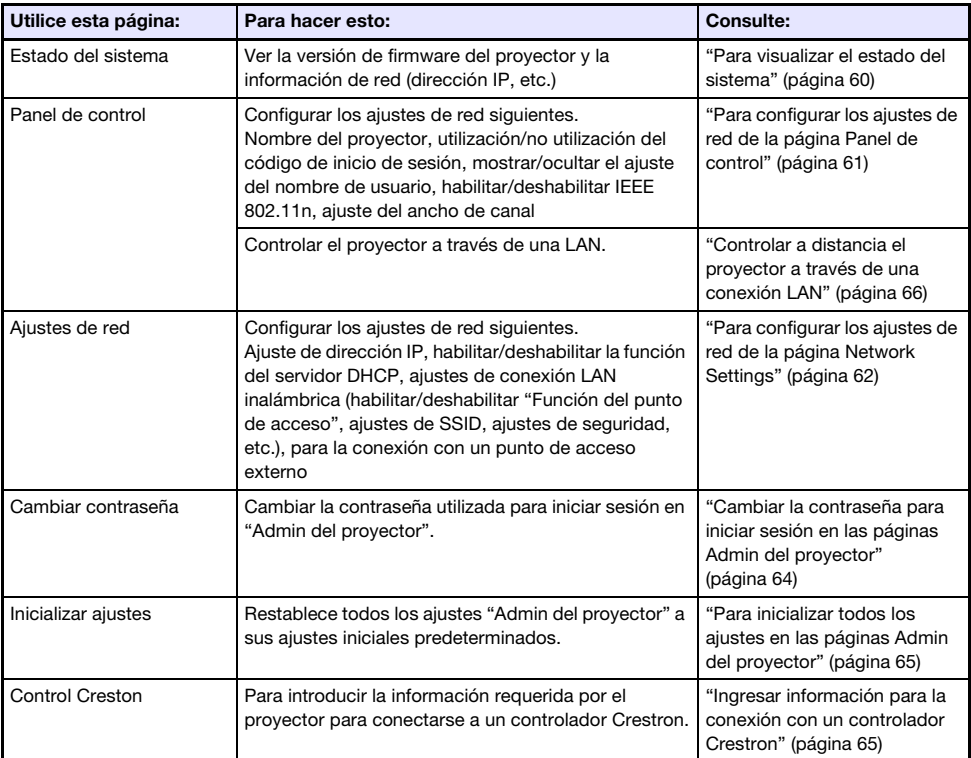

## <span id="page-54-0"></span>Para iniciar sesión en las páginas Admin del proyector a través de una conexión LAN inalámbrica

Siempre que el proyector esté conectado a una computadora a través de una conexión LAN inalámbrica, puede iniciar sesión en las páginas Admin del proyector, mediante Network Connection desde la computadora.

## <span id="page-54-1"></span>Para iniciar sesión en las páginas Admin del proyector a través de una conexión LAN inalámbrica

- 1. Realice una de las siguientes operaciones para conectar una computadora al proyector a través de una LAN inalámbrica.
	- ["Para establecer una conexión LAN inalámbrica y proyectar utilizando un SSID simple para la](#page-12-0)  [conexión del proyector](#page-12-0)" (página [13](#page-12-0)), pasos 1 a 11
	- ["Para establecer una conexión LAN inalámbrica y proyectar utilizando un SSID genérico del](#page-15-0)  [proyector](#page-15-0)" (página [16](#page-15-0)), pasos 1 a 13
	- ["Utilizar un SSID de usuario para establecer una conexión LAN inalámbrica y proyectar](#page-22-0)" (página [23](#page-22-0)), pasos 1 a 13 (el SSID de usuario ya ha sido creado.)
- 2. En la ventana Network Connection, haga clic en el botón del menú de funciones y luego haga clic en [Pantalla admin] en el menú que aparece.

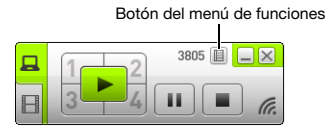

Se inicia el navegador web de la computadora y se visualiza la página principal del proyector.

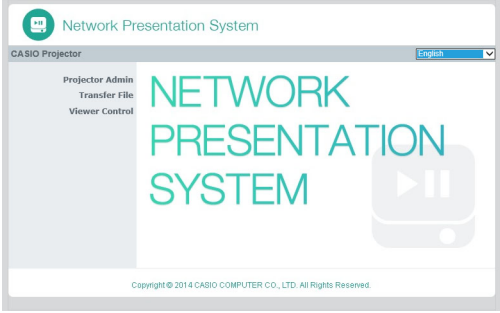

- 3. En el panel izquierdo, haga clic en "Admin del proyector". Ingrese la contraseña en la pantalla de entrada de contraseña que aparece.
	- La contraseña predeterminada inicial es "admin".

#### 4. Haga clic en el botón [Inicio de sesión].

Si el inicio de sesión se realiza de la manera normal, aparecerá la página "Estado del sistema".

## Para iniciar sesión en las páginas Admin del proyector a través de una conexión LAN alámbrica

Puede iniciar sesión en las páginas Admin del proyector a través de una LAN alámbrica sin utilizar Network Connection.

#### <span id="page-55-0"></span>Para iniciar sesión en las páginas Admin del proyector a través de una conexión LAN por cable

- 1. Realice una de las siguientes operaciones para conectar una computadora al proyector a través de una LAN por cable.
	- ["Cambiar la dirección IP de la computadora en base a la dirección IP del proyector y conectar](#page-56-0)  [mediante LAN por cable"](#page-56-0) (página [57\)](#page-56-0)
	- ["Cambiar la dirección IP del proyector en base a la dirección IP de la computadora y conectar](#page-57-0)  [mediante LAN por cable"](#page-57-0) (página [58\)](#page-57-0)
	- ["Cómo establecer una conexión LAN alámbrica entre el proyector y una computadora a través](#page-39-0)  [de un router](#page-39-0)" (página [40](#page-39-0))

Operaciones en el proyector

- 2. Presione la tecla [INPUT]. Se visualizará el cuadro de diálogo "Entrada".
- **3.** Utilice las teclas [ $\blacktriangledown$ ] y [ $\blacktriangle$ ] para seleccionar "Red" y, a continuación, presione la tecla [ENTER].
	- Se proyectará la pantalla de espera de la conexión LAN.
- 4. Compruebe la dirección IP ("Server IP") en la esquina derecha inferior de la pantalla de espera de conexión LAN.

Operaciones en la computadora

- 5. Inicie el navegador web de la computadora, introduzca "http://<dirección IP buscada en el paso 4 de arriba>" en la barra de dirección y, a continuación, presione [Enter].
	- Se abrirá una página principal de proyector.
- 6. En el panel izquierdo, haga clic en "Admin del proyector". Ingrese la contraseña en la pantalla de entrada de contraseña que aparece.
	- La contraseña predeterminada inicial es "admin".

#### 7. Haga clic en [Inicio de sesión].

Si el inicio de sesión se realiza de la manera normal, aparecerá la página "Estado del sistema".

### <span id="page-56-0"></span>Cambiar la dirección IP de la computadora en base a la dirección IP del proyector y conectar mediante LAN por cable

#### 1. Utilice un cable LAN para conectar directamente una computadora al proyector.

● Se recomienda utilizar un cable LAN blindado (STP) para evitar interferencias de radios, televisores y otros receptores.

#### Operaciones en el proyector

#### 2. Seleccione "Manual" para el ajuste de IP del proyector.

- (1) Realice los siguientes pasos para que se visualice el cuadro de diálogo Ajustes de IP: tecla [MENU]  $\rightarrow$  "Ajustes de red"  $\rightarrow$  "Ajustes de LAN por cable del proyector".
	- El ajuste predeterminado inicial para "Ajustes de IP" es "Auto".
- (2) Presione la tecla [▶] para seleccionar "Manual" para "Aiustes de IP".
	- La dirección IP del proyector se visualiza en la línea "Dirección IP".
- (3) Presione la tecla [ESC] para volver a "Ajustes de red".
- (4) Seleccione "Actualizar ajustes de red" y, a continuación, presione la tecla [ENTER].
- (5) En respuesta al cuadro de diálogo actualizar ajustes de red que aparece, presione la tecla [ $\triangle$ ] para seleccionar "Sí" y, a continuación, presione la tecla [ENTER].

#### Operaciones en la computadora

- **3.** Especifique una dirección IP para la computadora. Los octetos 1, 2 y 3 deben ser iguales que los de la dirección IP del proyector. Para el octeto 4, especifique un valor comprendido entre 1 a 254, diferente del de la dirección IP del proyector.
	- Por ejemplo, si la dirección IP del proyector es 192.168.100.10 (que es el valor predeterminado inicial), deberá especificar una dirección IP de la computadora de 192.168.100.XXX, donde XXX es un valor comprendido entre 1 a 9, u 11 a 254.
- 4. Realice la operación a partir del paso 2 de "[Para iniciar sesión en las páginas](#page-55-0)  [Admin del proyector a través de una conexión LAN por cable](#page-55-0)" (página [56\)](#page-55-0).

### <span id="page-57-0"></span>Cambiar la dirección IP del proyector en base a la dirección IP de la computadora y conectar mediante LAN por cable

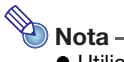

Utilice el siguiente procedimiento cuando se conozca la dirección IP de la computadora.

#### 1. Utilice un cable LAN para conectar directamente una computadora al proyector.

● Se recomienda utilizar un cable LAN blindado (STP) para evitar interferencias de radios, televisores y otros receptores.

#### 2. Especifique la dirección IP del proyector de manera manual.

- (1) Realice los siguientes pasos para que se visualice el cuadro de diálogo Ajustes de IP: tecla [MENU]  $\rightarrow$  "Ajustes de red"  $\rightarrow$  "Ajustes de LAN por cable del proyector".
	- El ajuste predeterminado inicial para "Ajustes de IP" es "Auto".
- (2) Presione la tecla [▶] para seleccionar "Manual" para "Ajustes de IP".
- (3) Utilice la tecla [] para seleccionar "Dirección IP" y, a continuación, presione la tecla [ENTER].
	- Se visualizará el cuadro de diálogo Introducir dirección IP.

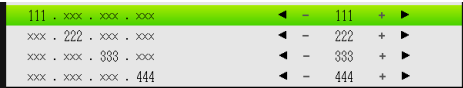

- (4) Utilice las teclas [◀] y [▶] para cambiar el Octeto 1 de la dirección IP de manera que sea igual que la dirección IP de la computadora y, una vez que realice los ajustes que desea, presione la tecla  $[\nabla]$ .
- (5) Repita el paso (4) para especificar los octetos 2 a 4.
	- Los octetos 2 y 3 deben ser iguales que los de la dirección IP de la computadora.
	- El octeto 4 debe ser un valor comprendido en el rango de 1 a 254, y que sea diferente del octeto 4 de la dirección IP de la computadora.
- (6) Presione la tecla [ESC] para volver a "Ajustes de red".
- (7) Seleccione "Actualizar ajustes de red" y, a continuación, presione la tecla [ENTER].
- (8) En respuesta al cuadro de diálogo actualizar ajustes de red que aparece, presione la tecla [ $\triangle$ ] para seleccionar "Sí" y, a continuación, presione la tecla [ENTER].
- 3. Realice la operación a partir del paso 2 de "[Para iniciar sesión en las páginas](#page-55-0)  [Admin del proyector a través de una conexión LAN por cable](#page-55-0)" (página [56\)](#page-55-0).

### Establecer una conexión LAN alámbrica entre el proyector y una computadora

# $\bigotimes$  Nota -

- El procedimiento que se describe a continuación asume que el servidor DHCP se está ejecutando en la red al cual pertenece el router, y que se ha establecido una conexión LAN entre la computadora y el router.
- 1. Utilice un cable LAN para conectar el proyector al router al cual se ha conectado la computadora a través de la LAN.
	- Se recomienda utilizar un cable LAN blindado (STP) para evitar interferencias de radios, televisores y otros receptores.

#### 2. En el proyector, seleccione "Auto" para "Ajustes de IP".

- (1) Realice los siguientes pasos para que se visualice el cuadro de diálogo Ajustes de IP: tecla [MENU]  $\rightarrow$  "Ajustes de red"  $\rightarrow$  "Ajustes de LAN por cable del proyector".
- (2) Presione la tecla  $\blacksquare$  para seleccionar "Auto" para "Ajustes de IP".
- (3) Presione la tecla [ESC] para volver a "Ajustes de red".
- (4) Seleccione "Actualizar ajustes de red" y, a continuación, presione la tecla [ENTER].
- (5) En respuesta al cuadro de diálogo actualizar ajustes de red que aparece, presione la tecla [ $\triangle$ ] para seleccionar "Sí" y, a continuación, presione la tecla [ENTER].

#### 3. Realice la operación a partir del paso 2 de "[Para iniciar sesión en las páginas](#page-55-0)  [Admin del proyector a través de una conexión LAN por cable](#page-55-0)" (página [56\)](#page-55-0).

### Operaciones que se admiten después de iniciar sesión en las páginas Admin del proyector

#### <span id="page-59-0"></span>Para visualizar el estado del sistema

- 1. Inicie sesión en las páginas Admin del proyector consultando ["Para iniciar](#page-54-0)  [sesión en las páginas Admin del proyector a través de una conexión LAN](#page-54-0)  [inalámbrica](#page-54-0)" (página [55\)](#page-54-0).
	- Se visualizará la ventana "Estado del sistema". En la siguiente tabla se explica la información que aparece en la página.

| Nombre de la opción       | <b>Descripción</b>                                                                                                    |
|---------------------------|----------------------------------------------------------------------------------------------------|
| Versión de firmware       | Esta es la versión del firmware del proyector (software integrado).                                                                  |
| Dirección IP              | Dirección IP asignada actualmente al proyector.                                                                                      |
| Máscara de subred         | Valor de la máscara de subred configurado actualmente en el proyector.                                                               |
| Puerta enlace inic.       | Puerta de enlace predeterminada inicial configurada actualmente para el<br>proyector.                                                |
| Dirección MAC inalámbrica | Dirección MAC fija LAN inalámbrica asignada a cada adaptador inalámbrico.                                                            |
| Dirección MAC por cable   | Dirección MAC fija de LAN alámbrica asignada a cada proyector.                                                                       |
| Estado de la proyección   | Proyección en espera: En espera de proyección a través de una conexión LAN.<br>Proyectando: Proyección a través de una conexión LAN. |
| Número de usuarios        | Número de usuarios actualmente proyectando desde computadoras a través<br>de una conexión LAN.                                       |

2. Para salir de las páginas Admin del proyector, haga clic en "Cierre de sesión".

## <span id="page-60-0"></span>Para configurar los ajustes de red de la página Panel de control

## ¡Importante!

**.**<br>● Los aiustes de red de la página "Panel de control" se dividen en dos grupos. Cuando realice el siguiente procedimiento, deberá configurar los ajustes dentro de un solo grupo y luego aplicarlos haciendo clic en el botón Aplicar pertinente. Cualquier cambio que haya realizado en el grupo no será aplicado si se hace clic en el botón Aplicar que no corresponde. Grupo 1: Nombre del proyector, Código de inicio de sesión Grupo 2: Mostrar nombre de usuario, IEEE 802.11n (Wi-Fi), Ancho de canal

- 1. Inicie sesión en las páginas Admin del proyector consultando "Para iniciar [sesión en las páginas Admin del proyector a través de una conexión LAN](#page-54-0)  [inalámbrica](#page-54-0)" (página [55\)](#page-54-0).
- 2. En el panel izquierdo, haga clic en "Panel de control".
- $3.$  En la página "Panel de control" que aparece, configure los ajustes descritos en la siguiente tabla.

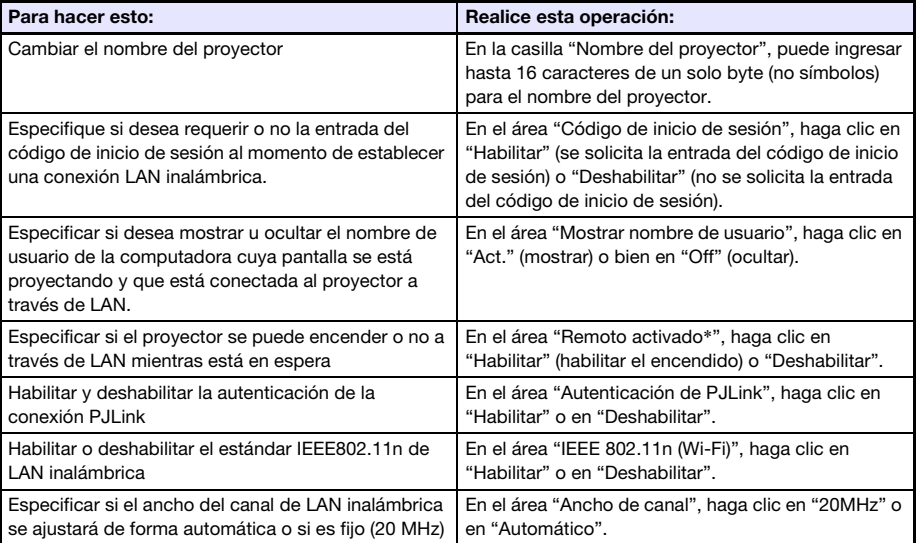

\* El consumo de energía en espera del proyector depende de que esté o no habilitado "Remoto activado". Para obtener información acerca del consumo de energía en cada estado de espera, consulte la "Guía de configuración".

#### 4. Aplique los cambios realizados en la página "Panel de control" del proyector.

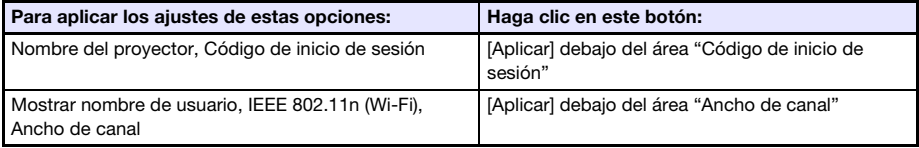

 Después de presionar [Aplicar], aparece un cuadro de diálogo informándole que debe reiniciar el proyector para aplicar los cambios realizados en los ajustes.

#### 5. Para reiniciar el proyector y reflejar los ajustes modificados, haga clic en [OK].

- Para cancelar el reinicio del proyector sin cambiar los ajustes, haga clic en [Cancelar] en lugar de hacerlo en [OK].
- Para aplicar los ajustes modificados y reiniciar el proyector, haga clic en [OK]. La conexión LAN entre el proyector y la computadora se finaliza en este momento.

## <span id="page-61-0"></span>Para configurar los ajustes de red de la página Network **Settings**

- 1. Inicie sesión en las páginas Admin del proyector consultando ["Para iniciar](#page-54-0)  [sesión en las páginas Admin del proyector a través de una conexión LAN](#page-54-0)  [inalámbrica](#page-54-0)" (página [55\)](#page-54-0).
- 2. En el panel izquierdo, haga clic en "Ajustes de red".
- 3. En la página "Ajustes de red" que aparece, configure los ajustes descritos en la siguiente tabla.

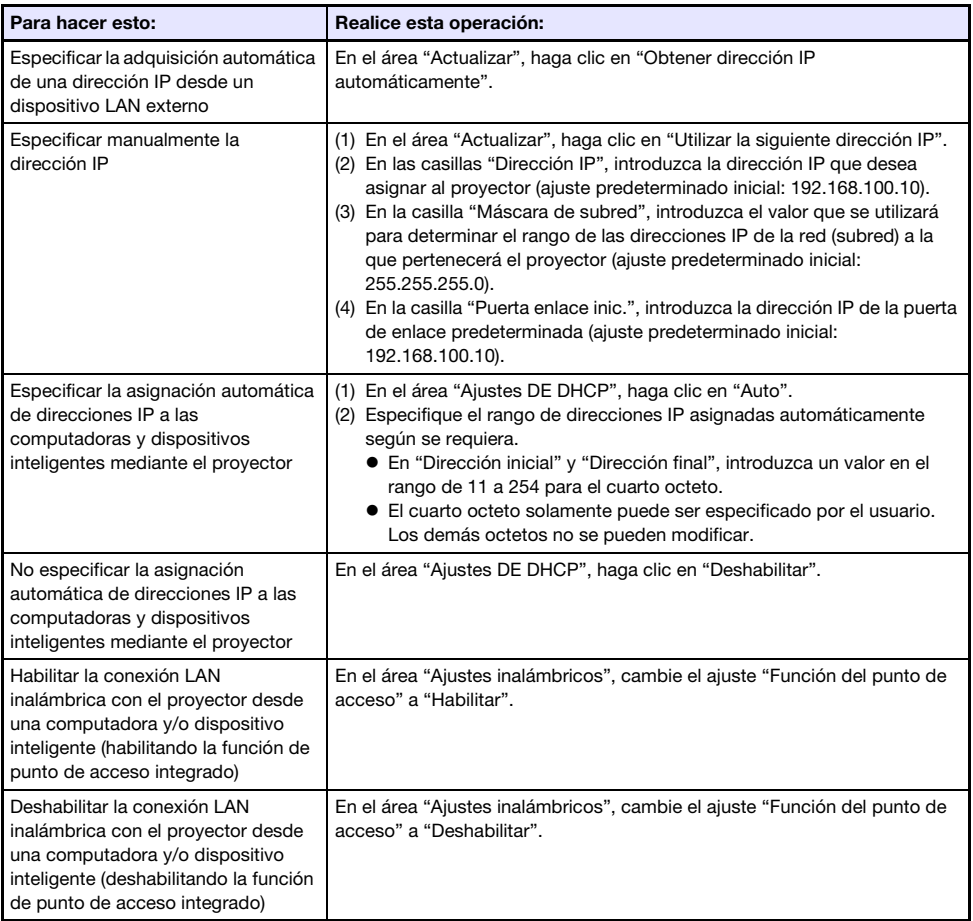

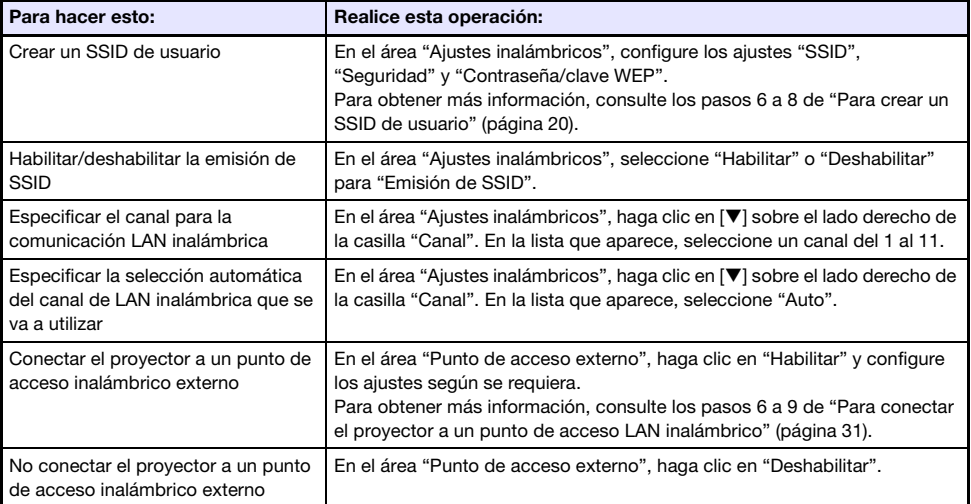

#### 4. Para aplicar en el proyector los cambios realizados en la página "Ajustes de red", haga clic en [Aplicar].

- Aparece un cuadro de diálogo informándole que debe reiniciar el proyector para poder reflejar los ajustes.
- 5. Para reiniciar el proyector y reflejar los ajustes modificados, haga clic en [OK].
	- Para cancelar el reinicio del proyector sin cambiar los ajustes, haga clic en [Cancelar] en lugar de hacerlo en [OK].
	- Para aplicar los ajustes modificados y reiniciar el proyector, haga clic en [OK]. La conexión LAN entre el proyector y la computadora se finaliza en este momento.

## <span id="page-63-0"></span>Cambiar la contraseña para iniciar sesión en las páginas Admin del proyector

- Nota
	- El siguiente procedimiento también le permite cambiar la contraseña para iniciar sesión en la página "Transferir archivo". Para obtener información acerca de la página "Transferir archivo", consulte "[Cargar un archivo en la memoria interna del proyector"](#page-68-0) (página [69\)](#page-68-0).
- 1. Inicie sesión en las páginas Admin del proyector consultando ["Para iniciar](#page-54-0)  [sesión en las páginas Admin del proyector a través de una conexión LAN](#page-54-0)  [inalámbrica](#page-54-0)" (página [55\)](#page-54-0).
- 2. En el panel izquierdo, haga clic en "Cambiar contraseña".
	- Se visualizará la ventana "Cambiar contraseña".

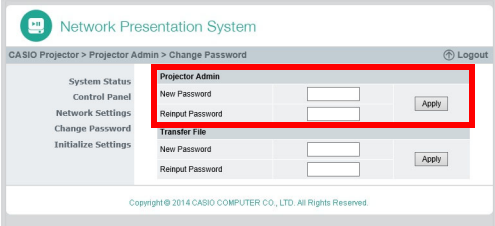

- 3. En "Admin del provector", introduzca hasta ocho caracteres de un solo byte para la nueva contraseña tanto en "Contraseña nueva" y "Reingresar contraseña". Introduzca la misma contraseña en ambas casillas.
- 4. Haga clic en [Aplicar].
- 5. Si es necesario, realice los siguientes pasos para cambiar la contraseña para iniciar sesión en la página "Transferir archivo".
	- (1) En "Transferir archivo", introduzca la nueva contraseña en "Contraseña nueva" y en "Reingresar contraseña". Introduzca la misma contraseña en ambas casillas.
	- (2) Haga clic en [Aplicar].
- 6. Para salir de las páginas Admin del proyector, haga clic en "Cierre de sesión".

## <span id="page-64-0"></span>Para inicializar todos los ajustes en las páginas Admin del proyector

- 1. Inicie sesión en las páginas Admin del proyector consultando ["Para iniciar](#page-54-0)  [sesión en las páginas Admin del proyector a través de una conexión LAN](#page-54-0)  [inalámbrica](#page-54-0)" (página [55\)](#page-54-0).
- 2. En el panel izquierdo, haga clic en "Inicializar ajustes". ● Se visualizará la ventana "Inicializar ajustes".
- **3.** Haga clic en [Aplicar].
	- Aparecerá un cuadro de diálogo preguntándole si desea reiniciar el proyector.
- 4. Para reiniciar el proyector y restablecer los ajustes a sus valores iniciales predeterminados, haga clic en [OK].
	- Para cancelar el reinicio del proyector sin inicializar los ajustes, haga clic en [Cancelar] en lugar de hacerlo en [OK].
	- Para inicializar los ajustes y reiniciar el proyector, haga clic en [OK]. La conexión LAN entre el proyector y la computadora se finaliza en este momento.

#### <span id="page-64-1"></span>Ingresar información para la conexión con un controlador Crestron

- 1. Inicie sesión en las páginas Admin del proyector consultando ["Para iniciar](#page-54-1)  [sesión en las páginas Admin del proyector a través de una conexión LAN](#page-54-1)  [inalámbrica](#page-54-1)" (página [55\)](#page-54-1) o ["Para iniciar sesión en las páginas Admin del](#page-55-0)  [proyector a través de una conexión LAN por cable"](#page-55-0) (página [56](#page-55-0)).
- 2. En el panel izquierdo, haga clic en "Control Creston".
- 3. En la página "Control Creston" que aparece, ingrese la siguiente información. Dirección IP: Ingrese la dirección IP del controlador Crestron.
	- ID de IP: Ingrese la ID de IP del controlador Crestron.
	- Puerto: Ingrese el número del puerto que se va a utilizar para la comunicación con el controlador Crestron (normalmente 41794).
- 4. Para aplicar los ajustes ingresados en el proyector, haga clic en [Aplicar].
- 5. Para salir de las páginas Admin del proyector, haga clic en "Cierre de sesión".

## Para salir de las páginas Admin del proyector

En la esquina derecha superior de la ventana del navegador web, haga clic en "Cierre de sesión".

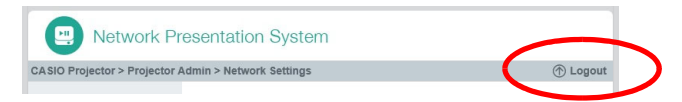

Se vuelve a la página principal del proyector.

## <span id="page-65-0"></span>Controlar a distancia el proyector a través de una conexión LAN

El siguiente procedimiento le permite controlar el proyector desde una computadora u otro dispositivo externo a través de una conexión LAN.

### Controlar a distancia el proyector desde una computadora conectada a través de una LAN

- 1. Inicie sesión en las páginas Admin del proyector consultando ["Para iniciar](#page-54-0)  [sesión en las páginas Admin del proyector a través de una conexión LAN](#page-54-0)  [inalámbrica](#page-54-0)" (página [55\)](#page-54-0).
- 2. En el panel izquierdo, haga clic en "Panel de control".

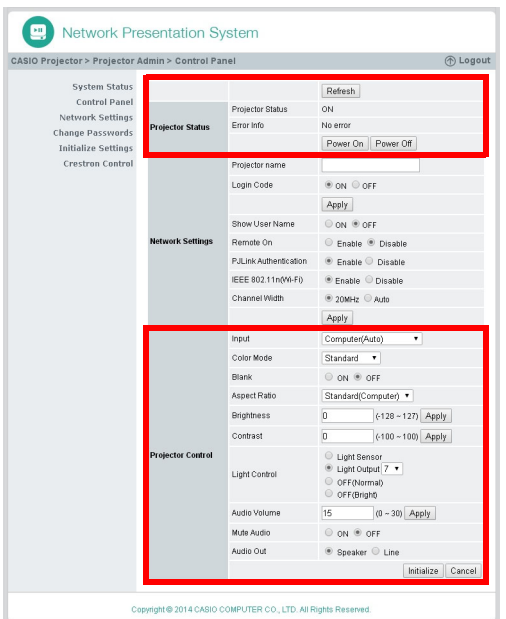

Se visualizará la ventana "Panel de control".

- Las opciones de control a distancia del proyector se muestran arriba enmarcadas en rojo. Para obtener más información sobre cada uno de estas opciones, consulte "[Opciones de](#page-67-0)  [control a distancia de la página Panel de control](#page-67-0)".
- Para obtener información acerca de las opciones distintas de las indicadas arriba (opciones "Ajustes de red"), consulte "[Para configurar los ajustes de red de la página Panel de control](#page-60-0)" (página [61](#page-60-0)).
- 3. Después de haber finalizado con las operaciones de control a distancia, haga clic en "Cierre de sesión" para salir de las páginas Admin del proyector.
- $\bigotimes$  Nota
	- El proyector es compatible con los siguientes comandos y dispositivos externos.

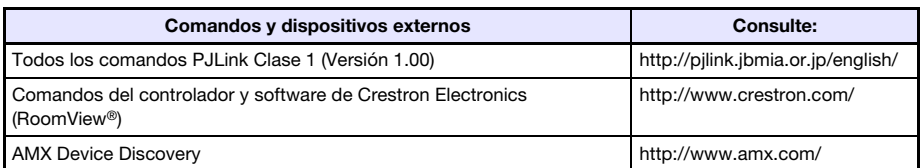

## <span id="page-67-0"></span>Opciones de control a distancia de la página Panel de control

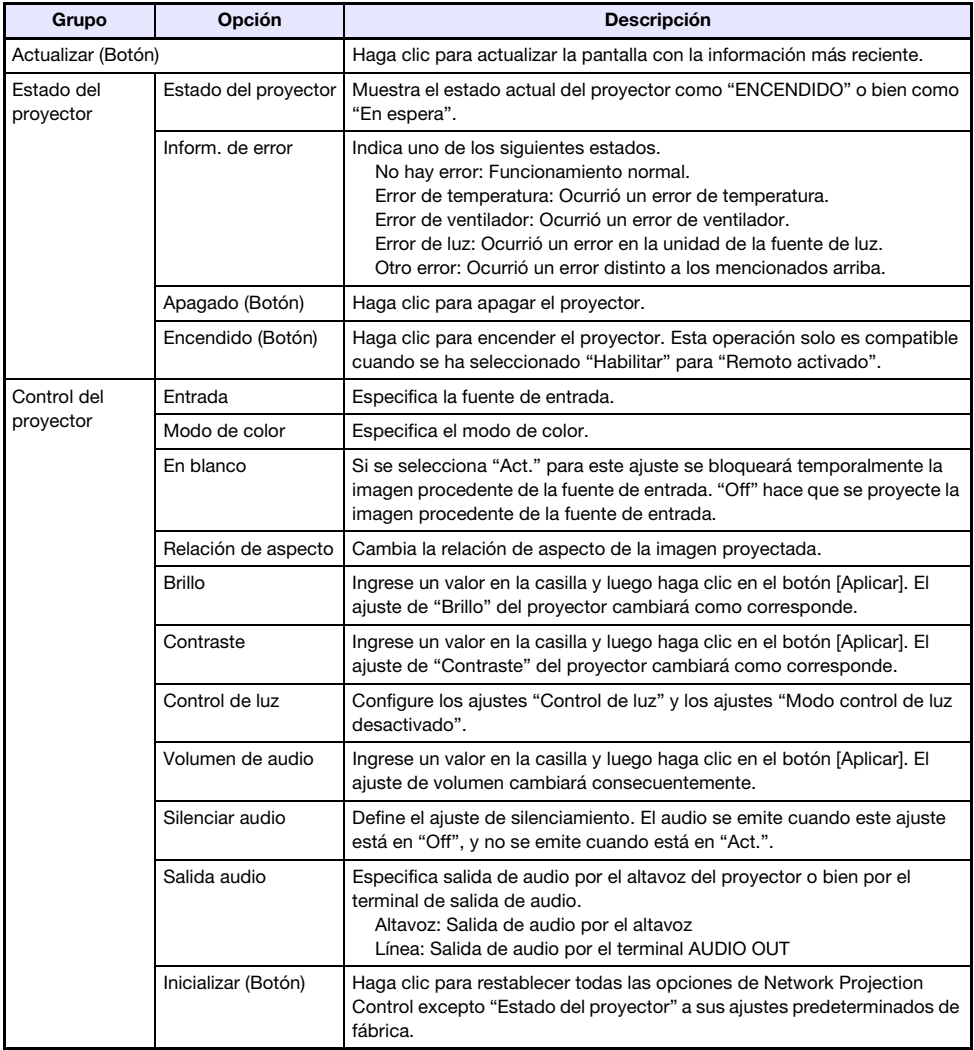

## Operaciones en el Visor de archivos del proyector

En esta sección se explica cómo utilizar un navegador web para acceder a la memoria interna del proyector para cargar archivos y borrar archivos existentes. También proporciona información acerca de las operaciones en el Visor de archivos que se pueden realizar con un navegador.

## <span id="page-68-0"></span>Cargar un archivo en la memoria interna del proyector

Para cargar un archivo en la memoria interna del proyector, deberá iniciar sesión en la página "Transferir archivo".

## Iniciar sesión en la página Transferir archivo

Si hay una conexión LAN inalámbrica entre el proyector y una computadora, puede realizar la operación Network Connection en la computadora para iniciar sesión en la página "Transferir archivo".

Puede iniciar sesión directamente en la página Transferir archivo a través de una LAN alámbrica sin utilizar Network Connection.

#### Para iniciar sesión en la página Transferir archivo a través de una conexión LAN inalámbrica

- 1. Realice una de las siguientes operaciones para conectar una computadora al proyector a través de una LAN inalámbrica.
	- ["Para establecer una conexión LAN inalámbrica y proyectar utilizando un SSID simple para la](#page-12-0)  [conexión del proyector](#page-12-0)" (página [13](#page-12-0)), pasos 1 a 11
	- ["Para establecer una conexión LAN inalámbrica y proyectar utilizando un SSID genérico del](#page-15-0)  [proyector](#page-15-0)" (página [16](#page-15-0)), pasos 1 a 13
	- ["Utilizar un SSID de usuario para establecer una conexión LAN inalámbrica y proyectar](#page-22-0)" (página [23](#page-22-0)), pasos 1 a 13 (el SSID de usuario ya ha sido creado.)

2. En la ventana Network Connection, haga clic en el botón del menú de funciones y luego haga clic en [Pantalla admin] en el menú que aparece.

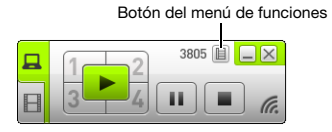

Se inicia el navegador web de la computadora y se visualiza la página principal del proyector.

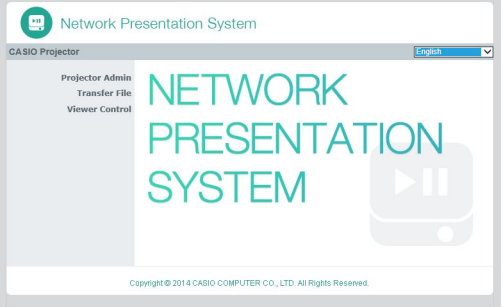

- 3. En el panel izquierdo, haga clic en "Transferir archivo". Ingrese la contraseña en la pantalla de entrada de contraseña que aparece.
	- La contraseña predeterminada inicial es "admin".

#### 4. Haga clic en el botón [Inicio de sesión].

Si el inicio de sesión se realiza de la manera normal, aparecerá la página "Transferir archivo".

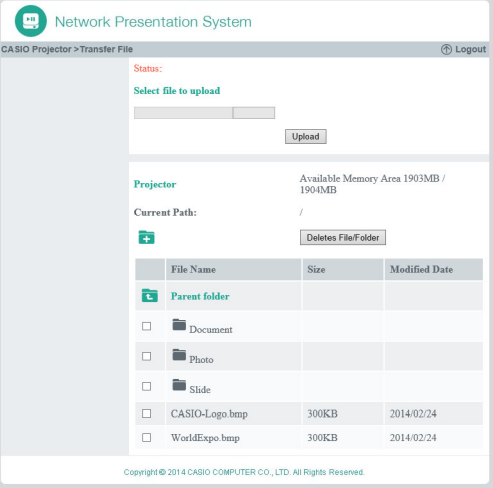

### Para iniciar sesión en la página Transferir archivo a través de una conexión LAN alámbrica

Consultar "[Para iniciar sesión en las páginas Admin del proyector a través de una conexión LAN por](#page-55-0)  [cable"](#page-55-0) (página [56\)](#page-55-0).

En el paso 6 del procedimiento, haga clic en "Transferir archivo" en lugar de hacerlo en "Admin del proyector". Tenga en cuenta que la contraseña predeterminada inicial es "admin".

## Para cerrar sesión en la página Transferir archivo

En la esquina derecha superior de la ventana del navegador web, haga clic en "Cierre de sesión".

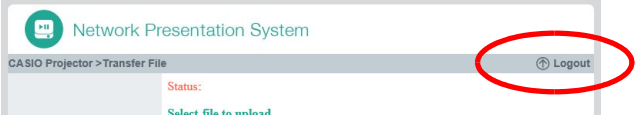

Se vuelve a la página principal del proyector.

### Para cambiar la contraseña para iniciar sesión en la página Transferir archivo

lmportante! -

- Para realizar el siguiente procedimiento, se requiere iniciar sesión con privilegios en la página Admin del proyector.
- 1. Inicie sesión en las páginas Admin del proyector consultando ["Para iniciar](#page-54-0)  [sesión en las páginas Admin del proyector a través de una conexión LAN](#page-54-0)  [inalámbrica](#page-54-0)" (página [55\)](#page-54-0).

2. En el panel izquierdo, haga clic en "Cambiar contraseña".

Se visualizará la ventana "Cambiar contraseña".

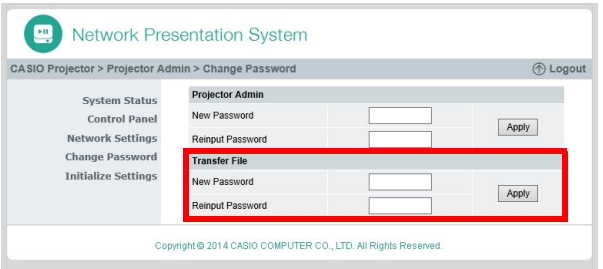

- 3. En "Transferir archivo", introduzca hasta ocho caracteres de un solo byte para la nueva contraseña tanto en "Contraseña nueva" y "Reingresar contraseña". Introduzca la misma contraseña en ambas casillas.
- 4. Haga clic en [Aplicar].
- 5. Para salir de las páginas Admin del proyector, haga clic en "Cierre de sesión".

## Operaciones que se admiten después de iniciar sesión en la página Transferir archivo

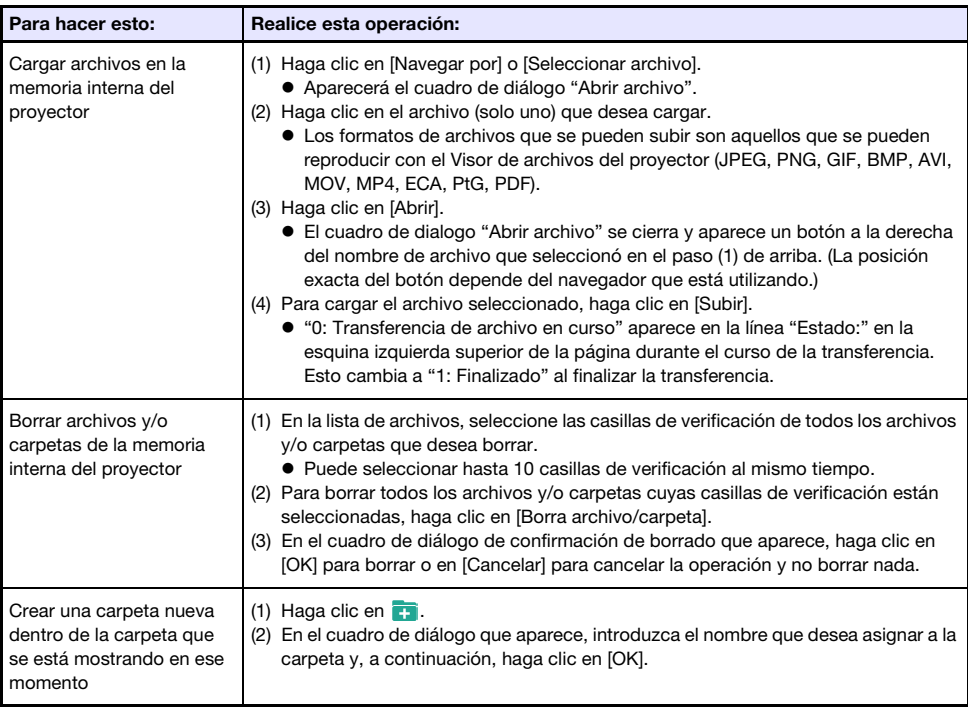
## Operaciones en el Visor de archivos del proyector

En esta sección se explican las operaciones de botón en un navegador web de computadora para controlar el Visor de archivos del proyector.

## Visualización de la página Viewer Control

Si hay una conexión LAN inalámbrica entre el proyector y una computadora, podrá realizar una operación Network Connection en la computadora para que se visualice la página "Viewer Control" sin introducir una contraseña.

Puede iniciar sesión directamente en la página "Viewer Control" a través de una LAN alámbrica sin utilizar Network Connection.

#### Para visualizar la página Viewer Control a través de una conexión LAN inalámbrica

- 1. Realice una de las siguientes operaciones para conectar una computadora al proyector a través de una LAN inalámbrica.
	- ["Para establecer una conexión LAN inalámbrica y proyectar utilizando un SSID simple para la](#page-12-0)  [conexión del proyector](#page-12-0)" (página [13](#page-12-0)), pasos 1 a 11
	- ["Para establecer una conexión LAN inalámbrica y proyectar utilizando un SSID genérico del](#page-15-0)  [proyector](#page-15-0)" (página [16](#page-15-0)), pasos 1 a 13
	- ["Utilizar un SSID de usuario para establecer una conexión LAN inalámbrica y proyectar](#page-22-0)" (página [23](#page-22-0)), pasos 1 a 13 (el SSID de usuario ya ha sido creado.)
- 2. En la ventana Network Connection, haga clic en el botón del menú de funciones y luego haga clic en [Pantalla admin] en el menú que aparece.

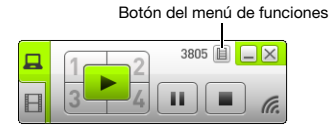

Se inicia el navegador web de la computadora y se visualiza la página principal del proyector.

#### 3. En el panel izquierdo, haga clic en "Viewer Control".

 Aparecerá la página "Viewer Control" como la que se muestra a continuación, y el proyector iniciará la proyección de la pantalla principal del Visor de archivos. Para obtener información acerca de las operaciones que se pueden realizar a partir de aquí, consulte "[Operaciones en](#page-73-0)  [la página Viewer Control](#page-73-0)" (página [74](#page-73-0)).

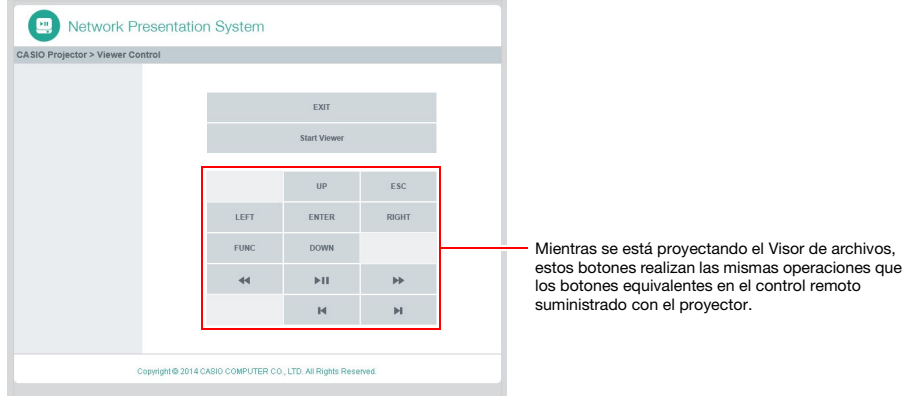

#### Para visualizar la página Viewer Control a través de una conexión LAN alámbrica

Consultar "[Para iniciar sesión en las páginas Admin del proyector a través de una conexión LAN por](#page-55-0)  [cable"](#page-55-0) (página [56\)](#page-55-0).

En el paso 6 del procedimiento, haga clic en "Viewer Control" en lugar de hacerlo en "Admin del proyector".

#### Para volver a la página principal del proyector desde la página Viewer Control

En la esquina izquierda superior de la ventana del navegador web, haga clic en "Proyector CASIO".

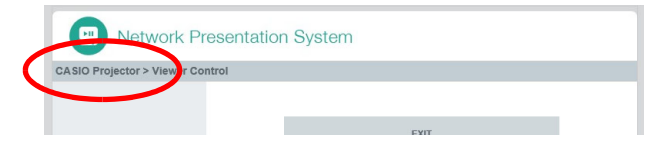

#### <span id="page-73-0"></span>Operaciones en la página Viewer Control

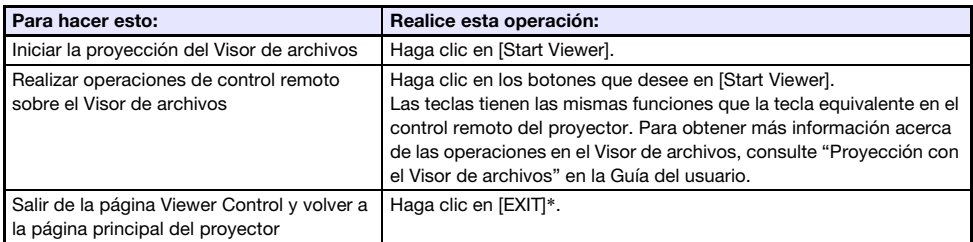

\* No se saldrá del Visor de archivos si hace clic en [EXIT] durante la proyección.

# Apéndice

## Uso del asistente de token

Puede utilizar el asistente de token de Network Connection para copiar Network Connection a una unidad flash USB. Después de hacerlo, podrá ejecutar Network Connection en una computadora que no tenga instalado el programa con sólo conectar la unidad flash USB (denominada "USB Token") al puerto USB de la computadora. Se recomienda utilizar los USB token cuando conecte al proyector desde múltiples computadoras.

#### Para instalar Network Connection en una unidad flash USB

#### ¡Importante!

- El uso del siguiente procedimiento para instalar Network Connection en la unidad flash USB crea un archivo denominado "autorun.inf" (que es el archivo de ejecución automática de Network Connection) en el directorio raíz de la unidad flash USB. Si el directorio raíz de la unidad flash USB ya contiene un archivo con el mismo nombre, se renombrará el archivo existente añadiendo ".bak" o un número de tres dígitos (.001, .002., etc.) al final del nombre de archivo.
- Si utiliza el siguiente procedimiento para instalar Network Connection en la unidad flash USB se cambiará el nombre de la unidad flash USB a "USB Token" y también se cambiará su icono  $a \approx$ .
- 1. En la ventana Network Connection, haga clic en el botón del menú de funciones y luego haga clic en [Asistente de token] en el menú que aparece.
	- Se visualiza el asistente de token.

#### **2.** Haga clic en [Siguiente >].

Se visualizará la pantalla de selección de la unidad USB.

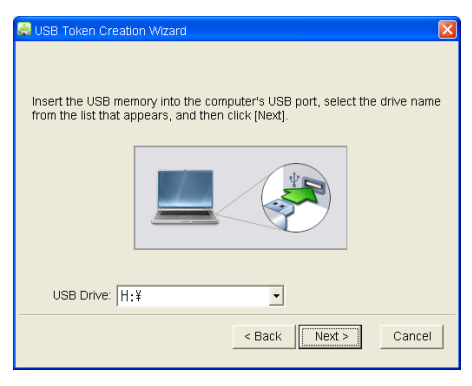

- Si no hay ninguna unidad flash USB conectada a la computadora, aparecerá el mensaje "No se pudo detectar la memoria USB.". Si es así, conecte la unidad flash USB y espere hasta que aparezca el nombre de unidad de la unidad flash USB en la casilla "Unidad USB".
- 3. Si hay múltiples unidades flash USB conectadas a la computadora, haga clic en el botón [ $\Pi$ ] a la derecha de la casilla "Unidad USB" y seleccione el nombre de la unidad en la que desea instalar Network Connection.

#### 4. Haga clic en el botón [Siguiente >].

- Se instalará Network Connection en la unidad flash USB especificada. Una vez finalizada la instalación, aparecerá en la pantalla el mensaje "El asistente finalizó correctamente.".
- 5. Haga clic en [Salir] para cerrar la pantalla del asistente de token.

#### Cómo utilizar un USB token para conectar una computadora al proyector a través de LAN inalámbrica

Conecte el USB token al puerto USB de la computadora y luego haga doble clic en el icono Network Connection en el token. Una vez iniciado Network Connection, podrá realizar las mismas operaciones que acostumbra a llevar a cabo cuando Network Connection está instalado en una computadora.

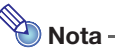

 No podrá utilizar el asistente de token cuando inicie Network Connection desde un USB token.

## Proyección a través de una conexión LAN inalámbrica con varios dispositivos diferentes

#### Uso de Network Connection para proyectar desde un Mac OS

Puede proyectar el contenido de la pantalla de una computadora que ejecute Mac OS\*1 (Mac OS X 10.6, 10.7, 10.8, 10.9, 10.10) conectada al proyector mediante una conexión LAN inalámbrica. Para poder hacerlo, se deben cumplir las siguientes condiciones.

- En el proyector, realice la operación requerida para cambiar el SSID del proyector a SSID genérico (casiolpj0101, casiolpj0102, casiolpj0103, casiolpj0104) o un SSID de usuario. Para obtener más información, consulte "[Para cambiar el SSID"](#page-50-0) (página [51\)](#page-50-0).
- Ejecute Network Connection<sup>\*2</sup> en la computadora Mac OS y, a continuación, inicie sesión en el proyector desde Network Connection.
- \*1 Cabe señalar que las funciones pueden estar limitadas según la versión de Mac OS el sistema en uso. Para obtener información acerca de los entornos de funcionamiento, visite el sitio web de CASIO.
- \*2 Puede descargar Network Connection para Mac OS de la página de asistencia del proyector CASIO en la siguiente URL. En la página de asistencia del proyector CASIO también encontrará información acerca de los entornos de sistemas operativos de computadoras requeridos y detalles sobre su operación.

http://www.casio-intl.com/support/

#### Uso de C-Assist para proyectar desde un dispositivo inteligente

La instalación de C-Assist en un dispositivo inteligente Android o iOS permite proyectar imágenes del dispositivo inteligente desde el proyector. C-Assist también permite utilizar el dispositivo inteligente para controlar la computadora a la cual está conectado el proyector. Para poder realizar estas operaciones, se deberán cumplir con las siguientes condiciones.

- En el proyector, realice la operación requerida para cambiar el SSID del proyector a SSID genérico (casiolpj0101, casiolpj0102, casiolpj0103, casiolpj0104) o un SSID de usuario. Para obtener más información, consulte "[Para cambiar el SSID"](#page-50-0) (página [51\)](#page-50-0).
- En el dispositivo inteligente, inicie C-Assist y utilice C-Assist para iniciar sesión en el proyector.

#### Uso de MobiShow para proyectar desde un dispositivo inteligente

MobiShow es un software cliente desarrollado por Awind para proyección inalámbrica. Si MobiShow está instalado en un dispositivo inteligente Android o iOS, se podrá establecer una conexión LAN inalámbrica con el proyector para proyectar imágenes del dispositivo inteligente desde el proyector. Para poder hacerlo, se deben cumplir las siguientes condiciones.

- Deberá obtener la versión de MobiShow que sea compatible con su dispositivo inteligente e instalarla en el dispositivo inteligente.
	- Antes de instalar MobiShow, visite la página de asistencia del proyector CASIO (http://www.casio-intl.com/support/) y compruebe la información acerca de los sistemas operativos del dispositivo inteligente y de las versiones de MobiShow compatibles con la conexión del proyector.
	- Puede obtener una copia de MobiShow desde cualquier sitio que realice aplicaciones para su dispositivo inteligente (Google Play, iTunes App Store, etc.)
- En el proyector, realice la operación requerida para cambiar el SSID del proyector a SSID genérico (casiolpj0101, casiolpj0102, casiolpj0103, casiolpj0104) o un SSID de usuario. Para obtener más información, consulte "[Para cambiar el SSID"](#page-50-0) (página [51\)](#page-50-0).
- En el dispositivo inteligente, inicie MobiShow y utilice MobiShow para iniciar sesión en el proyector.

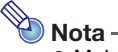

 MobiShow permite reproducir archivos JPEG y PtG2 (convertidos a archivo PowerPoint) guardados en un dispositivo inteligente. Para obtener información acerca de cómo convertir un archivo PowerPoint file a PtG2, visite el sitio web de CASIO (http://www.casio-intl.com/support/).

# Solución de problemas

#### Conexión LAN inalámbrica entre el proyector y una computadora

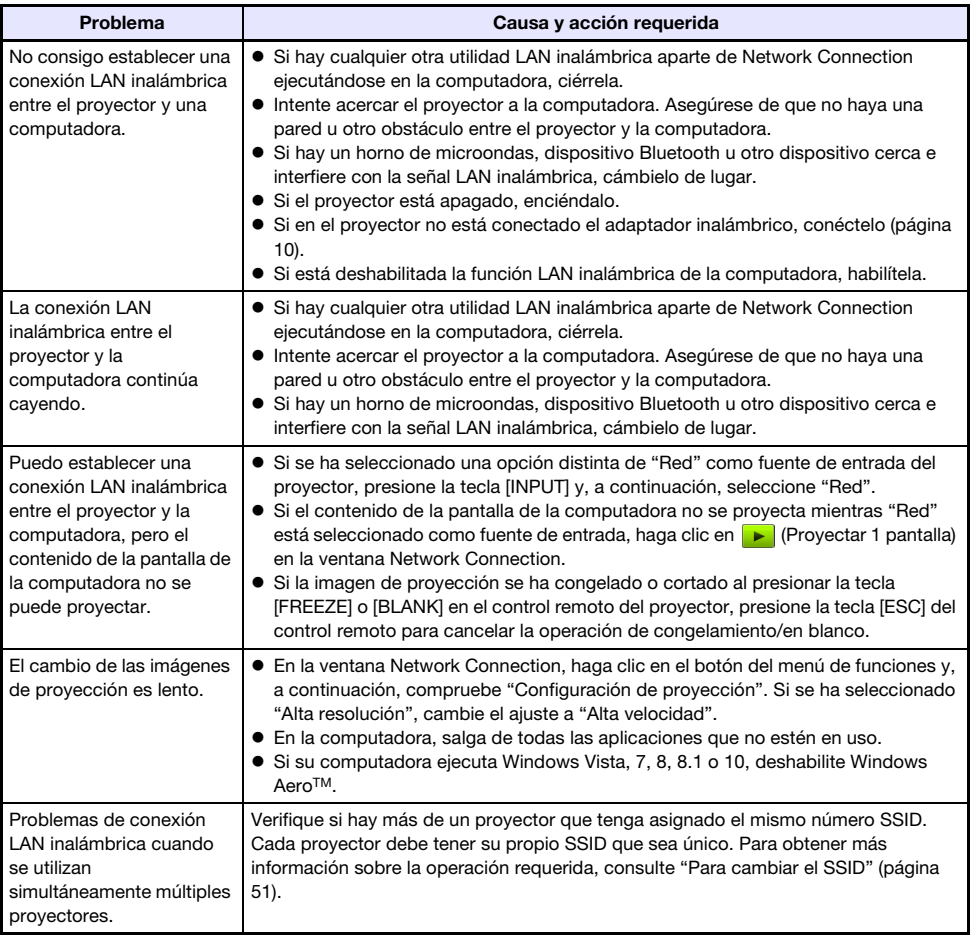

## Páginas Admin del proyector

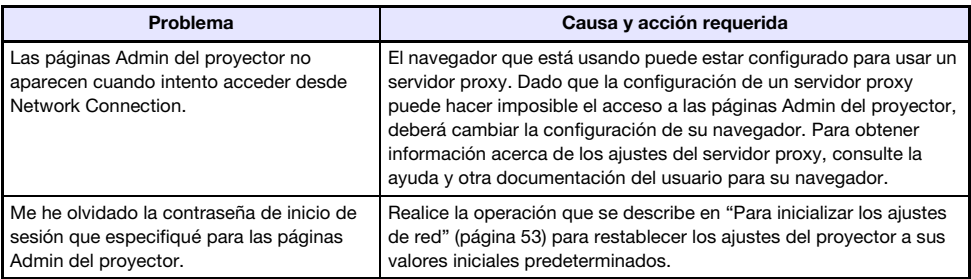

# Páginas Transferir archivo

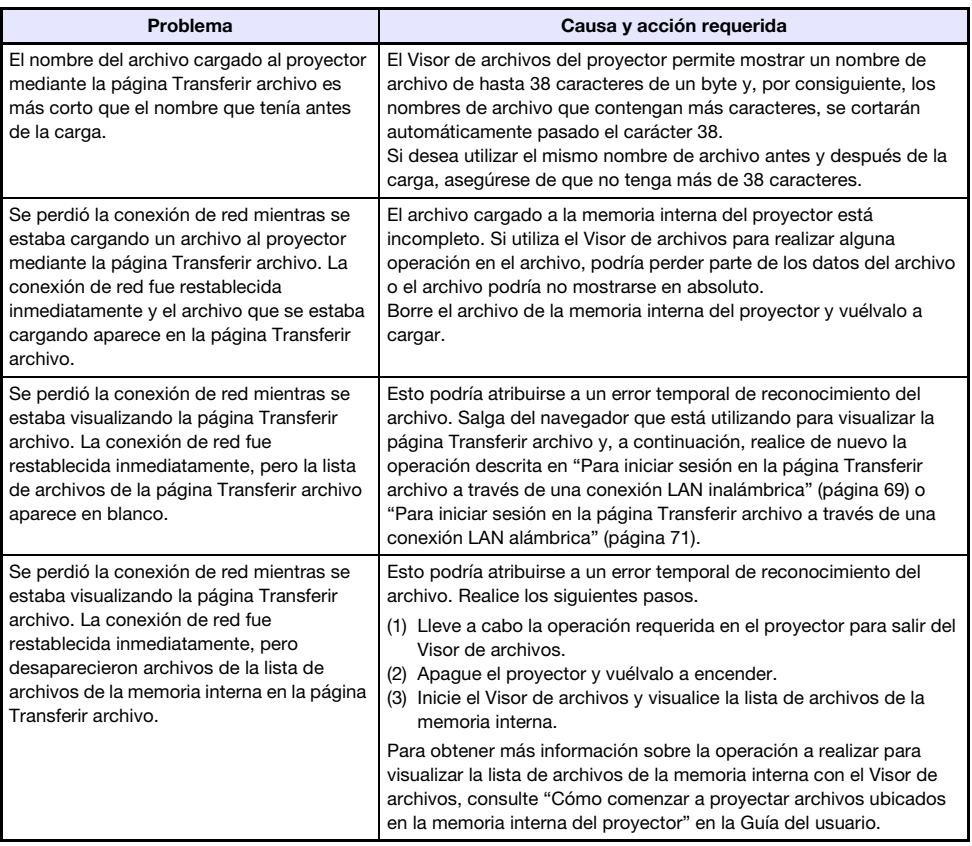

# **CASIO.**

#### **CASIO COMPUTER CO., LTD.**

6-2, Hon-machi 1-chome Shibuya-ku, Tokyo 151-8543, Japan

> MA1606-B© 2016 CASIO COMPUTER CO., LTD.